**SAWLWARE** 

# LWEN TeXture Lab

User's Manual

PIL<sub>depth</sub>

func

 $\bullet$ 

 $\mathfrak{p}$ 

mod<sub>2</sub>

**Tate** 

do

Tekture

O

**DC9Y** 

LVN-050-UM-01-EN SSIGN

SHAPE

depth

 $\overline{5}$ 

PTN

hape

pos<sub>md</sub>

EFX MODE

FON

 $\frac{1}{10}$ 

start - sample - end

OCTAVE

3

#### **FCC regulation warning (for USA)**

Note: This equipment has been tested and found to comply with the limits for a Class B digital device, pursuant to part 15 of the FCC Rules. These limits are designed to provide reasonable protection against harmful interference in a residential installation. This equipment generates, uses and can radiate radio frequency energy and, if not installed and used in accordance with the instructions, may cause harmful interference to radio communications. However, there is no guarantee that interference will not occur in a particular installation. If this equipment does cause harmful interference to radio or television reception, which can be determined by turning the equipment off and on, the user is encouraged to try to correct the interference by one or more of the following measures:

- Reorient or relocate the receiving antenna.
- Increase the separation between the equipment and receiver.
- Connect the equipment into an outlet on a circuit different from that to which the receiver is connected.
- Consult the dealer or an experienced radio/TV technician for help.

#### **Legal disclaimers**

Sonicware Inc. (hereafter, "SONICWARE" ) strives to assure that this document is as accurate and current as possible, but will bear no responsibility for any compensation claims or losses due to content included in this document. Moreover, information in this document could be changed without notice. SONICWARE retains the right to change product specifications and programs at any time. SONICWARE will bear no responsibility for any errors depicted in this document. SONICWARE will bear no responsibility for any losses resulting from the use of this information, functions or performance, regardless of contracts, lack of caution or other conduct.

#### **Copyrights and registered trademarks**

- SONICWARE is a registered trademark of Sonicware Inc.
- MIDI is a registered trademark of the Association of Musical Electronics Industry (AMEI).
- Other company names, product names, standard names and registered trademarks in this document are the property of their respective owners.
- All the trademarks and registered trademarks in this document are not intended to violate the copyrights of their owners, but rather are included for the purpose of identification only.
- Recording from copyrighted sources, including audio files, CDs, records, videos, tapes, broadcasts, streamed content and works of art, without permission of the copyright holder for any purpose other than personal use is prohibited by law.
- Sonicware Inc. will not assume any responsibility related to infringements of copyrights.

#### **Important safety precautions**

You must read the following precautions in order to use the product safely and prevent accidents.

#### **WARNING: Failure to follow these precautions could result in serious harm to the user or even death.**

• Operation using an AC adapter

Do not do anything that could exceed the ratings of outlets and other electrical wiring equipment.

Disconnect the AC adapter from the outlet when lightning occurs and when not using it for a long time.

• Operation using batteries

Use-commercially available 1.5V AA batteries.

Carefully read the precautions of the batteries being used.

Be sure to insert the batteries with +/ – ends oriented correctly.

Do not use new and old batteries together. Do not use batteries of different types together.

Remove the batteries when they will not be used for a long time.

If a leak occurs, thoroughly wipe the battery compartment and battery terminals to remove the leaked fluid.

• Do not open the case and disassemble or modify the product.

- Do not drop, strike or apply excessive force to the unit.
- Do not put liquid on or in the unit.
- Do not put foreign objects into the case.
- Do not use at a loud volume. Doing so could generate loud volumes that might lead to hearing loss.
- When transferring this unit, use the individual packing box and cushioning material that it came with when purchased new.
- When the unit is powered on, do not wrap it in cloth, plastic or other materials.
- Do not step on or apply pressure to the power cord.
- Do not use in the following environmental conditions. Doing so could cause malfunction.

 Locations in direct sunlight, environments that exceed 40°C, or near stoves and other heat sources Locations with extremely low or high temperatures

Locations with extremely high humidity or where the product could become wet

Locations with frequent vibrations or much dust or sand

• If the unit becomes broken or malfunctions, immediately turn the power off and stop using it.

#### **Usage Precautions**

Failure to follow these precautions could cause injury to the user and physical damage.

- When connecting cables or working with the power of the unit, minimize the input levels of connected devices or turn them off.
- Cleaning

If the screen or the case become dirty, wipe them gently with a soft cloth.

Do not use chemicals, including alcohol, benzene, thinner or cleansers.

If this does not clean them, wipe them with a slightly damp cloth that has been wrung out well.

Do not turn the power on until the product is completely dry.

## **Introduction**

Thank you very much for purchasing a SONICWARE LIVEN Texture Lab.

The LIVEN Texture Lab is a granular processor capable of generating a variety of sound textures, ranging from ambient pads to chaotic experimental noises, that will push the limits of your imagination.

New sounds can be generated through intuitive operation of the 16 physical knobs and in almost any situation using battery power and the built-in speaker.

We hope you enjoy using it for many years.

## **Key features of the LIVEN Texture Lab**

- The **granular processor** can synthesize completely new sounds by splitting, altering and reassembling any kind of source sound.
- This **multifunction unit** can be used both as a synthesizer and as an effect processor.
- The sublime **Shimmer reverb** can add a layer of reverberations an octave above the source sound.
- The **128-step sequencer** can record the movement of individual parameters.
- Well-known sound designers have provided **16 pattern presets** resulting from their explorations.

#### **Jam in any situation**

Battery power and a built-in speaker enable producing and performing anywhere

#### **Synchronize with all kinds of devices**

Clock synchronization is possible with devices that have MIDI or SYNC connectors.

## **Key features of the LIVEN Texture Lab**

The audio SYNC function enables synchronization with Teenage Engineering Pocket Operator devices using the LINE jack.

In addition, clock synchronization signals can be bridged between different connectors. For example, MIDI clock can be generated from an input SYNC clock signal.

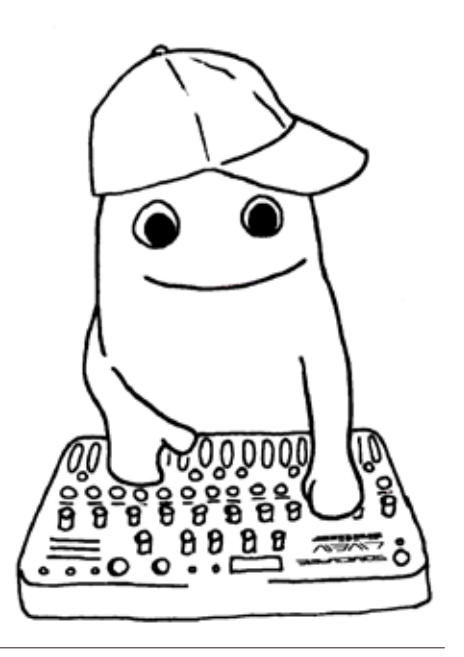

## **Contents**

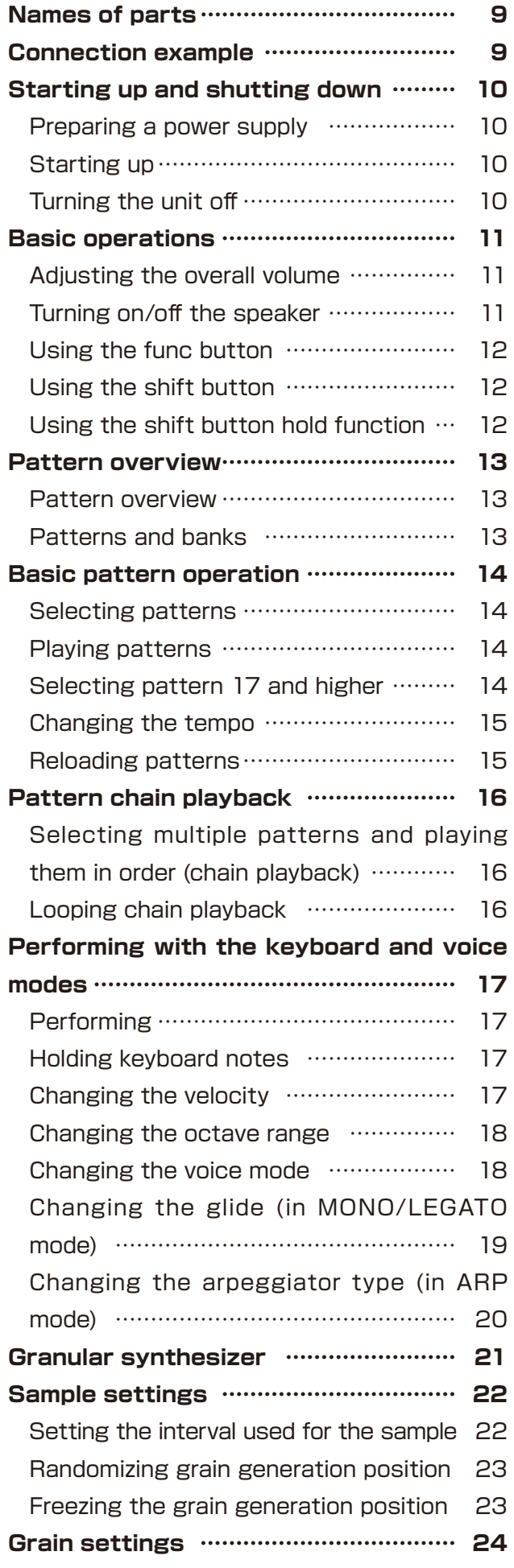

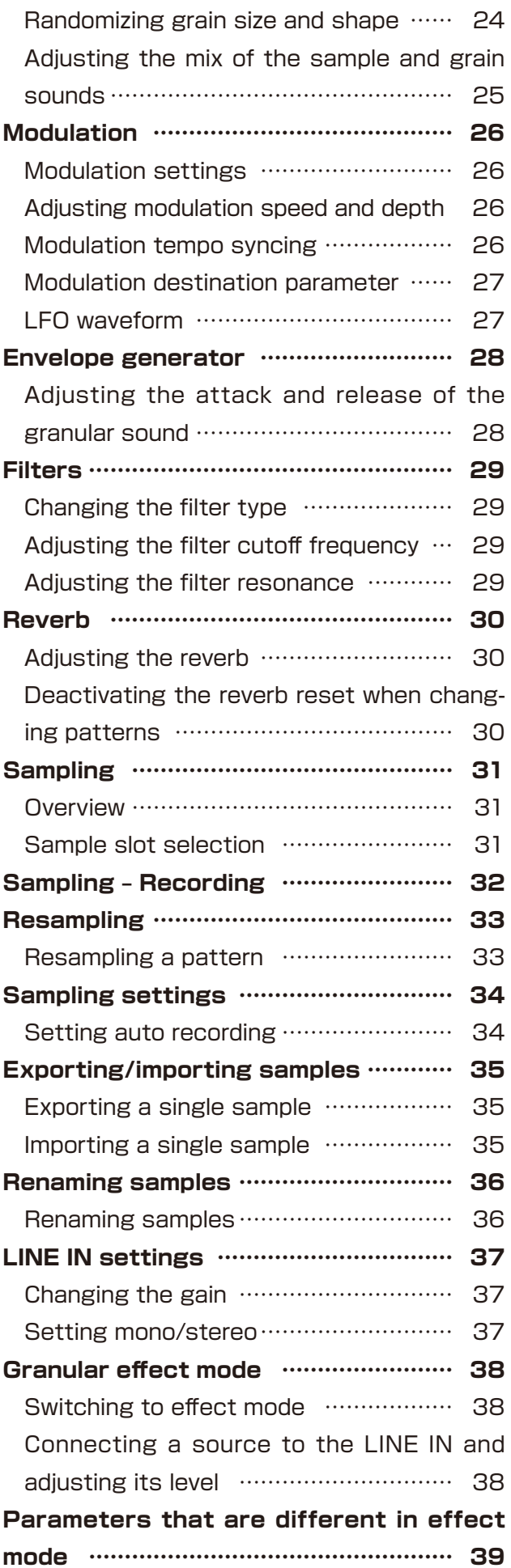

## **Contents**

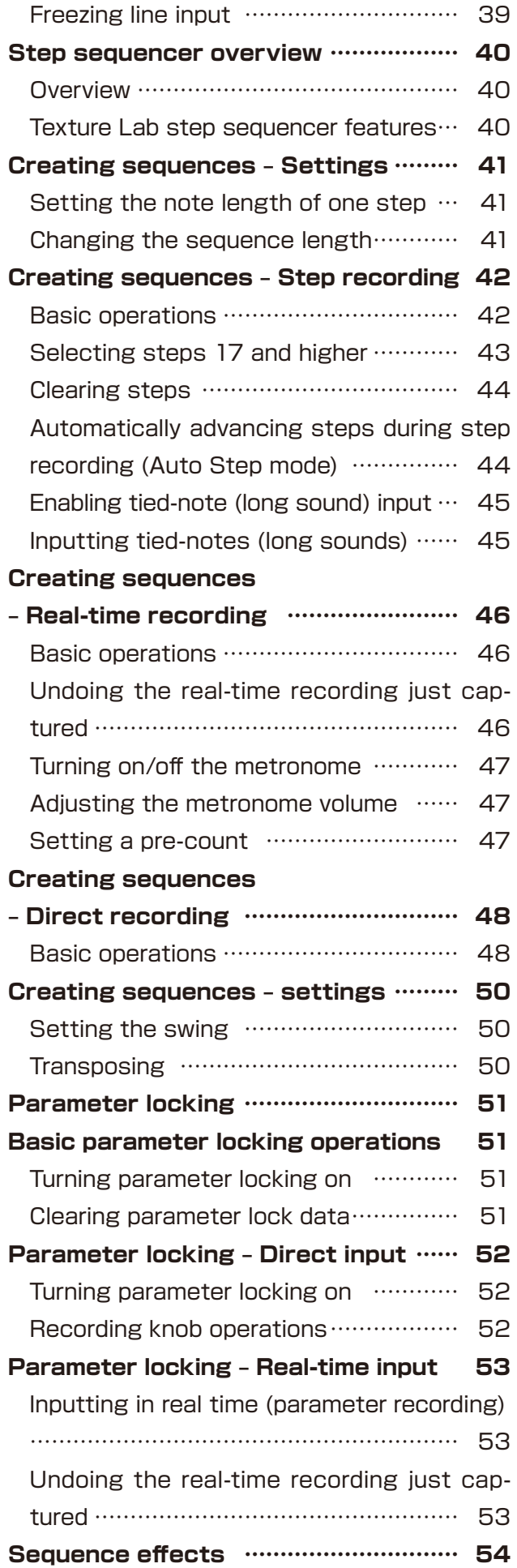

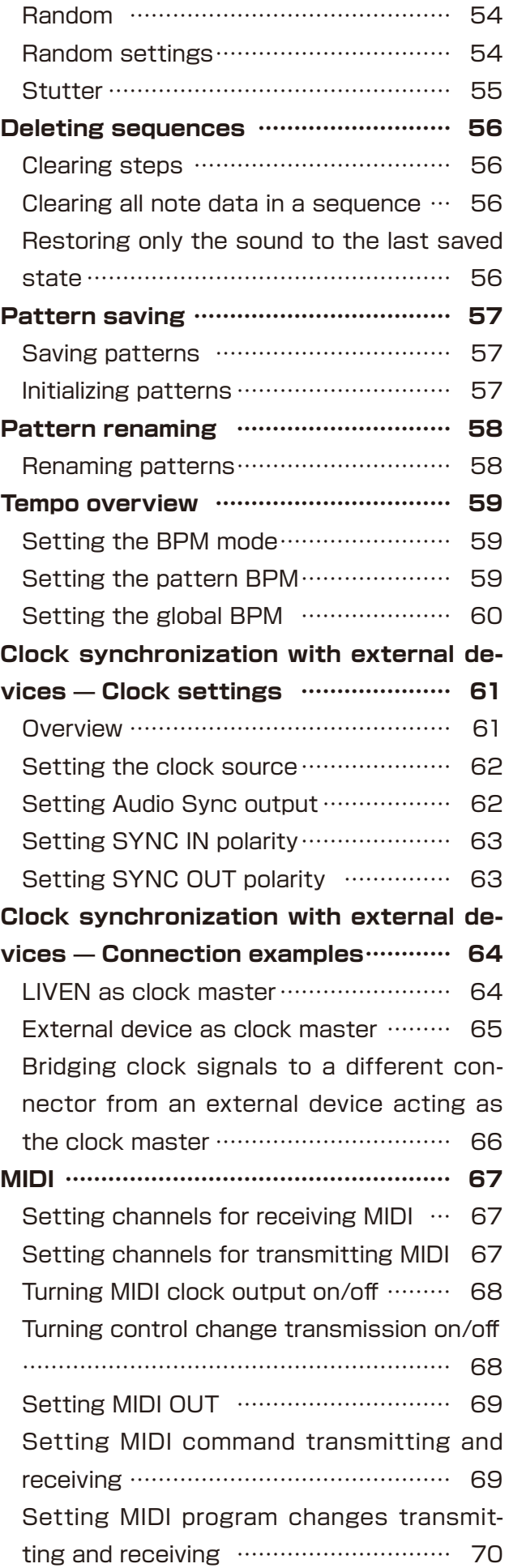

## **Contents**

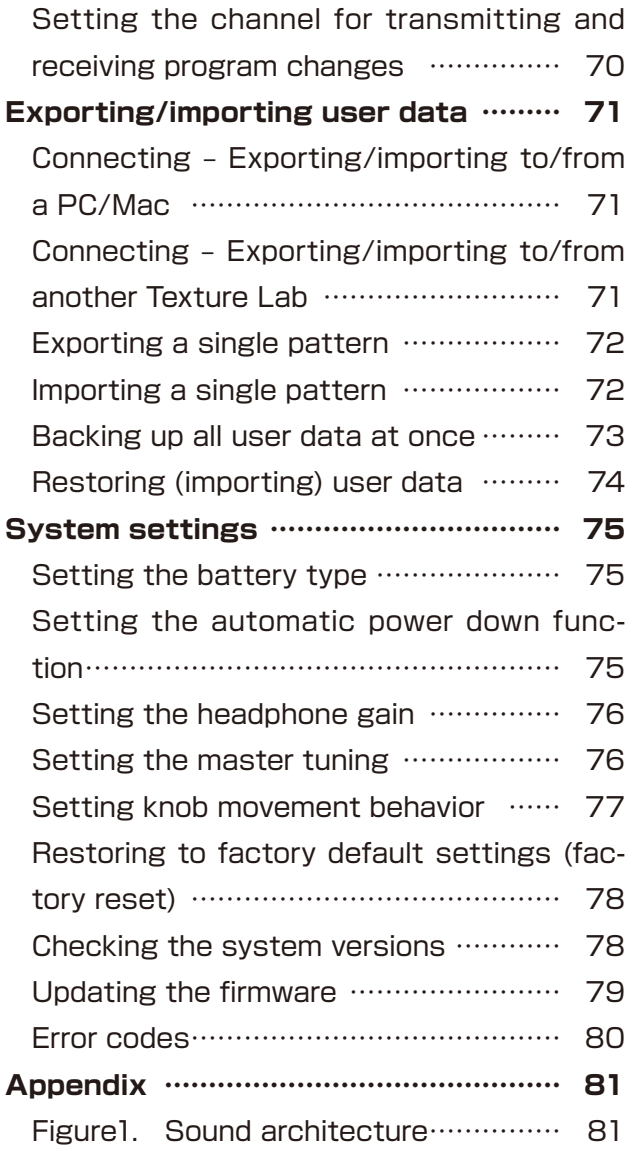

## <span id="page-8-0"></span>**Names of parts**

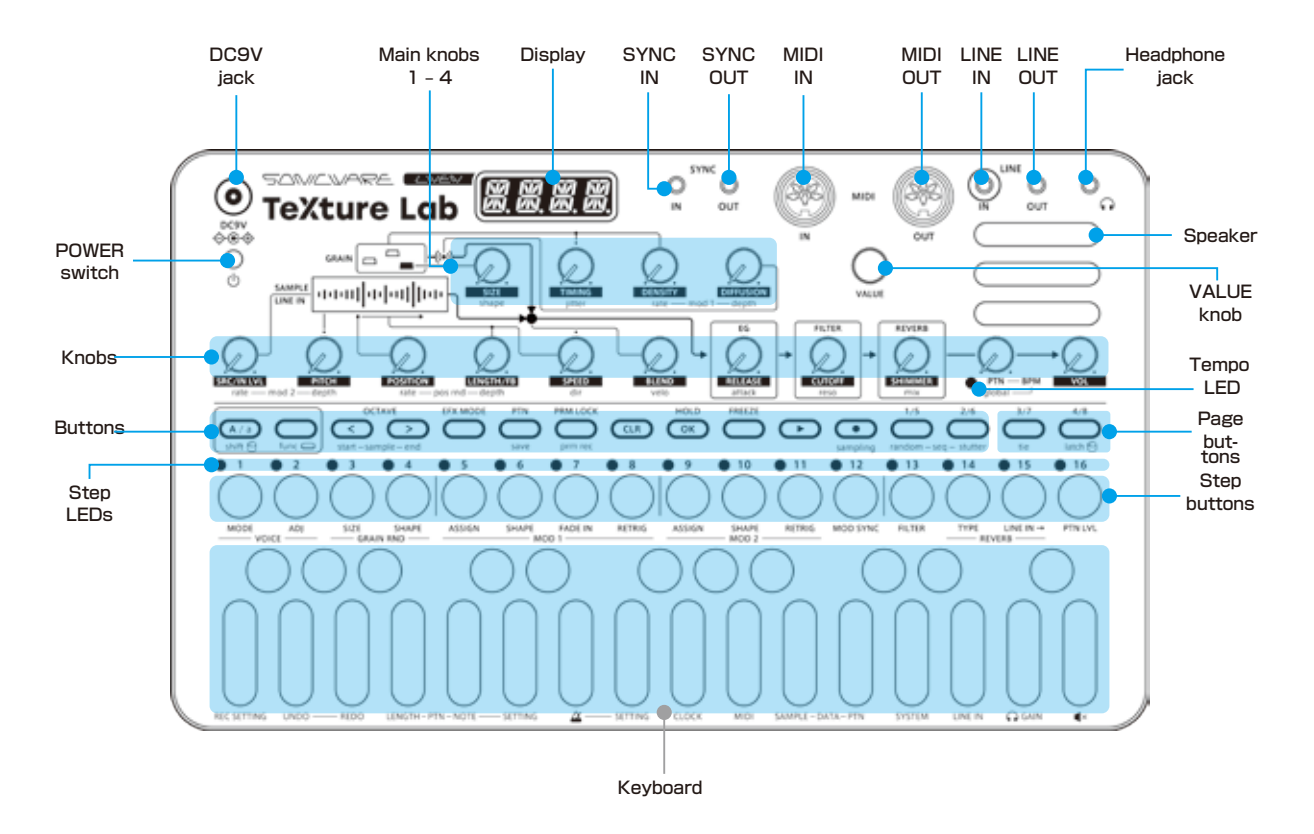

### **Connection example**

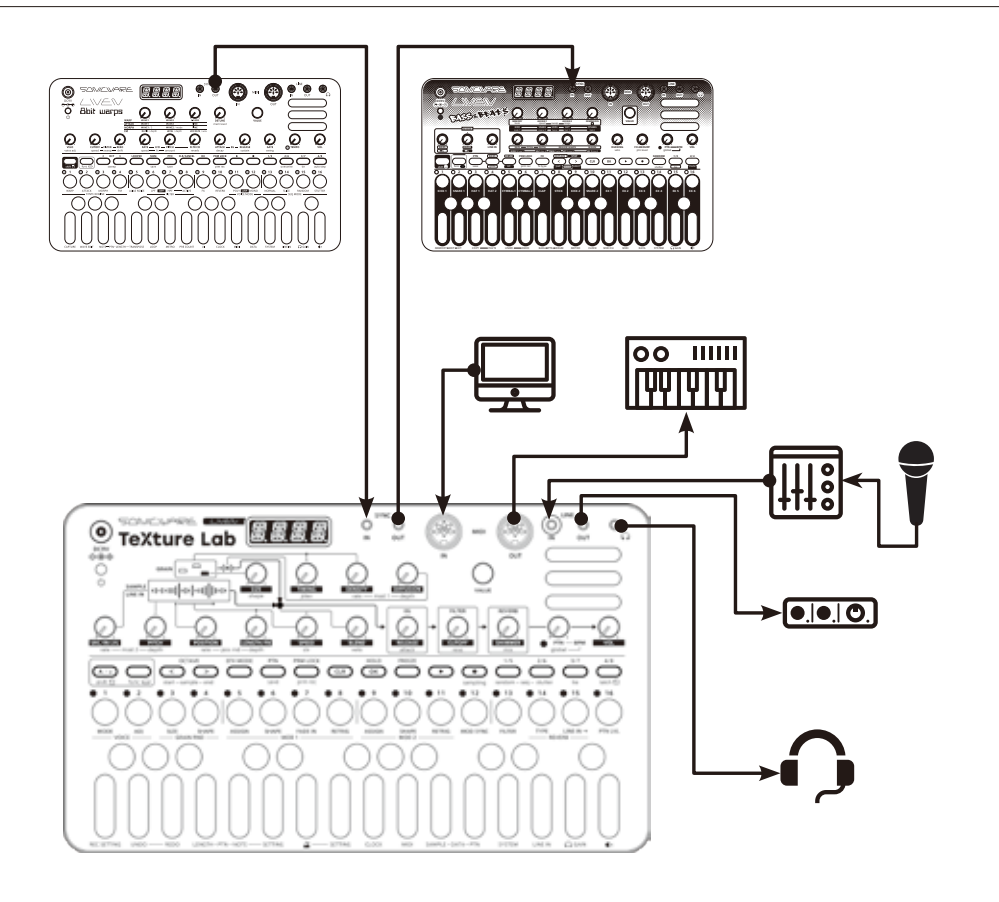

Note: Use connection cables that are 3 m or shorter.

## <span id="page-9-0"></span>**Starting up and shutting down**

#### **Preparing a power supply**

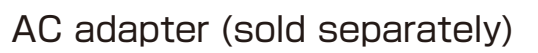

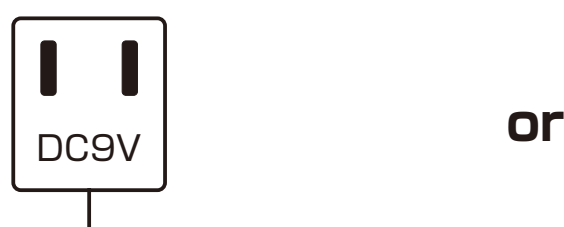

**Only use AC adapters that conform to the specifications. Using an AC adapter with different specifications could cause damage.**

#### **AC adapter specifications\***

 Voltage: 9V output Current: 1A or higher Connector: EIAJ-03 compliant (1.7mm inner diameter, 4.75mm outer diameter) Polarity: center+ \*Equivalent to Korg Volca KA350 adapter 6 AA batteries

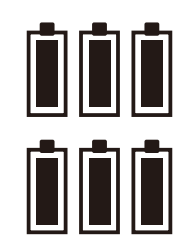

BT.LO will appear on the display if the remaining battery charge is low. Replace the batteries immediately.

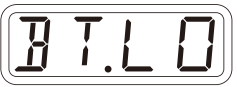

When using nickel-metal hydride batteries or lithium batteries, change the battery setting.  $( \rightarrow P.75)$ 

#### **Starting up**

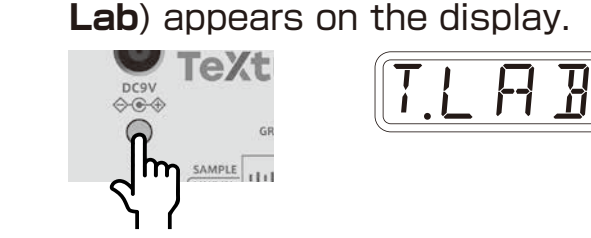

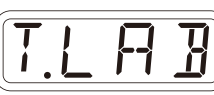

### **Turning the unit off**

**1** Press and hold the POWER switch until the display turns off.

**1** Press and hold the POWER switch until T.LAB (LIVEN **T**exture

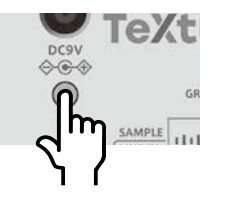

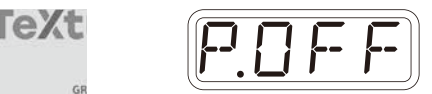

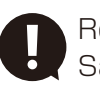

 Recently made changes will be lost when the unit is turned off. Save the changes if necessary.

<span id="page-10-0"></span>This section explains basic operations.

### **Adjusting the overall volume**

The volume from the speaker, headphones and the LINE OUT can be adjusted.

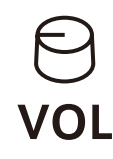

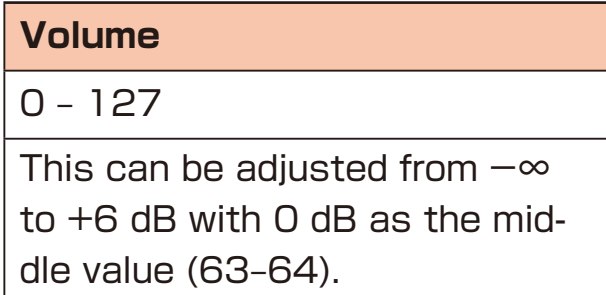

### **Turning on/off the speaker**

The built-in speaker can be turned off manually if you want to mute it without connecting headphones (when only using the LINE OUT, for example).

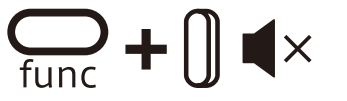

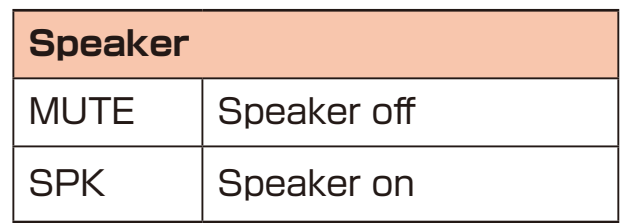

## <span id="page-11-0"></span>**Basic operations**

### **Using the func button**

Some Texture Lab buttons have two functions.

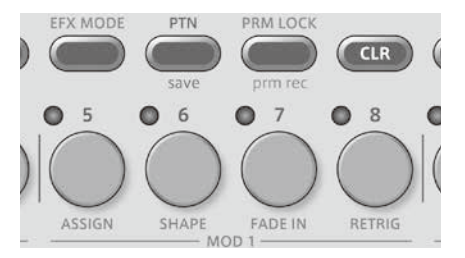

In the example above, the secondary functions of the  $\ddot{c}$  and  $\ddot{c}$  buttons are "save" and "SHAPE".

Pressing these buttons while pressing the  $\Omega$  button will activate their secondary functions.

In this manual, operations while pressing the  $\Omega$  button will be shown as follows.

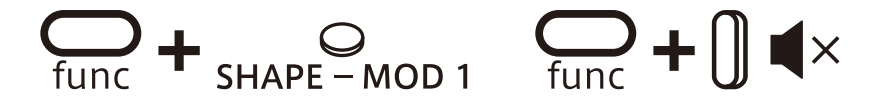

#### **Using the shift button**

Many Texture Lab knobs have both **uppercase** and **lowercase** names.

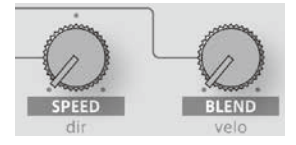

Turning a knob alone will adjust the uppercase parameter.

Turning the knob while pressing the  $\frac{C}{300}$  button will adjust the lowercase parameter.

In this manual, operations while pressing the  $\frac{dS}{dH}$  button will be shown as follows.

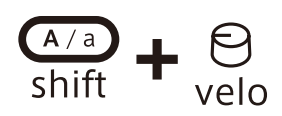

#### **Using the shift button hold function**

By pressing the  $\frac{dD}{dln}$  button while pressing the  $\frac{dD}{dln}$  button, the  $\frac{dD}{dln}$  button hold function can be activated. (The button lights orange.) When the hold function is activated, lowercase parameters can be adjusted without pressing the  $\frac{d^{(1)}}{d^{(2)}}$  button.

Press the  $\frac{\sqrt{2}}{3000}$  button again to deactivate the hold function.

## <span id="page-12-0"></span>**Pattern overview**

#### **Pattern overview**

A **pattern** contains both sound settings and sequences (performance data). With lengths of 1–8 bars, patterns can be used as the smallest units in making songs.

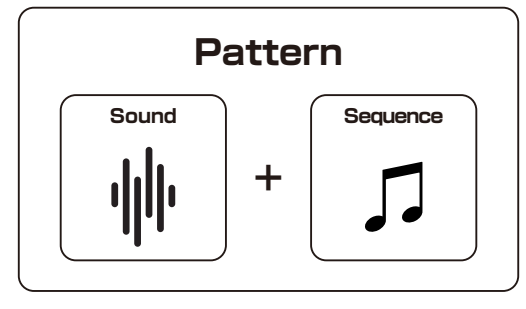

#### **Patterns and banks**

16 patterns can be stored together in a single **bank**.

The LIVEN Texture Lab has 8 banks enabling 128 patterns to be saved in total.

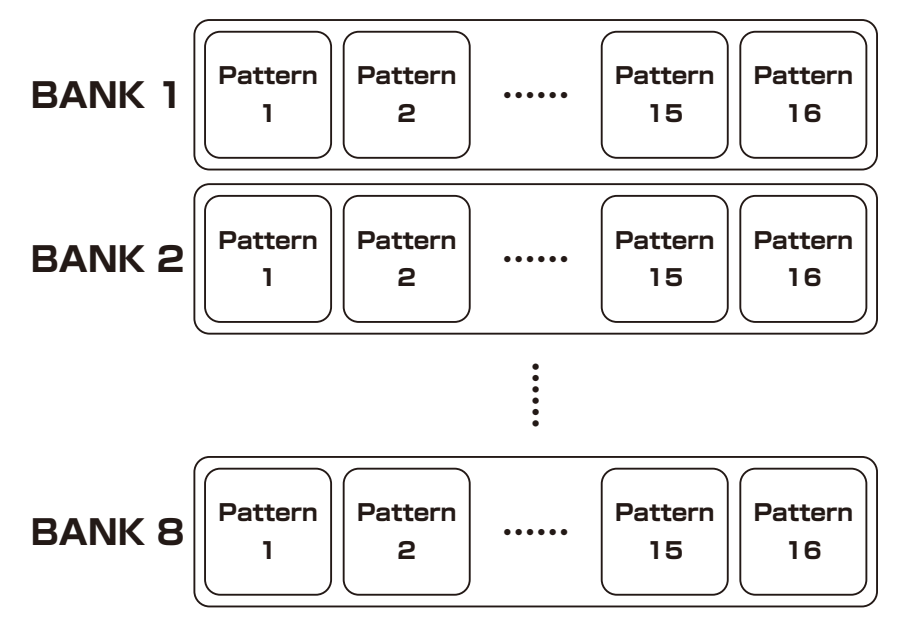

• BANK 1 contains present patterns. Following the instructions on the next page, try playing them.

## <span id="page-13-0"></span>**Basic pattern operation**

#### **Selecting patterns Playing patterns**

Press  $\mathbb{S}$ .

Press  $\mathbf{\mathbf{\odot}}$ . Press it again to stop.

**2** Press  $\frac{1}{2} - \frac{16}{3}$ .

 $\rightarrow$  This selects a pattern.

(STEP 1 for pattern 1… STEP 16 for pattern 16)

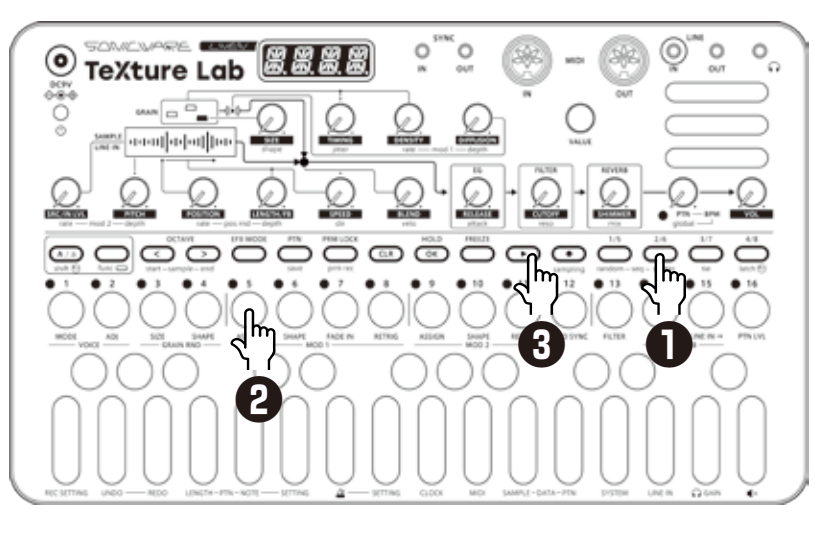

#### **Selecting pattern 17 and higher**

Press  $\overset{1/5}{\leftrightarrow}$ ,  $\overset{2/6}{\leftrightarrow}$ ,  $\overset{3/7}{\circ}$  and  $\overset{4/8}{\circ}$  after procedure 1 to change the bank, enabling selection of pattern 17 and higher.

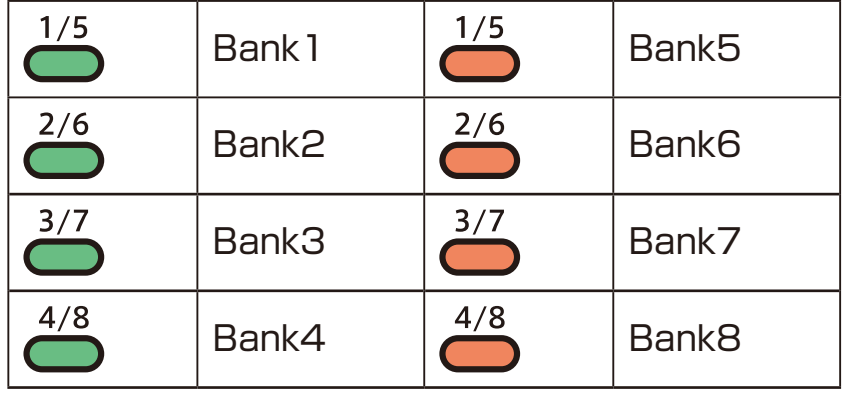

- If a different pattern is selected during pattern playback, it will be readied but will not start playing immediately. Playback will switch to the selected pattern after the playing pattern completes.
- After pressing  $\ddot{c}$ ,  $\ddot{a}$  value can also be used to select patterns.

## <span id="page-14-0"></span>**Basic pattern operation**

#### **Changing the tempo**

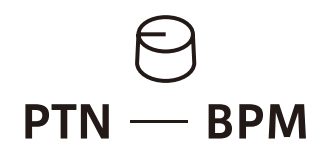

**PTN – BPM**

40 – 250

When the tempo is shown on the display, the  $\mathbb \mathbb \omega$  value knob can be turned to change it in 0.1 beat increments.

#### **Reloading patterns**

 $\blacksquare$  Press  $\mathbb{C}$ .

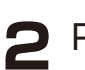

#### $2$  Press  $\circledcirc$ .

 This is useful for restoring sounds to their original states during live performances, for example.

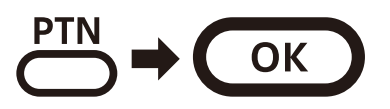

## <span id="page-15-0"></span>**Pattern chain playback**

#### **Selecting multiple patterns and playing them in order (chain playback)**

1 Press <sup>m</sup> twice (lights orange).

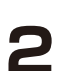

 $\triangleright$  Press  $\circ$  -  $\circ$ .

 Select patterns in the order that you want them to play. Press  $\frac{1}{2}$  –  $\frac{16}{2}$  again to deselect.

#### $3$  Press  $\bigcirc$ .

The patterns will play in the selected order.

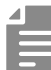

- Press  $\sum_{i=1}^{PIN}$  again to end chain playback.
- Stutter mode ( $\rightarrow$  P.55) cannot be used during chain playback.

### **Looping chain playback**

 $P$ ress  $\bigoplus_{\text{func}} + \emptyset$  system multiple times to select CN.LP (Chai**N** LooP).

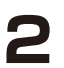

**2** Turn @ VALUE to select LOOP.

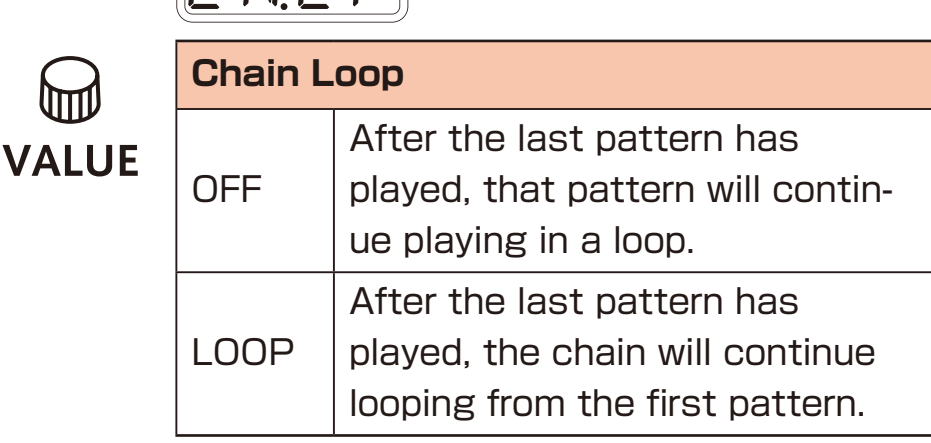

## *C N.L P*

### <span id="page-16-0"></span>**Performing**

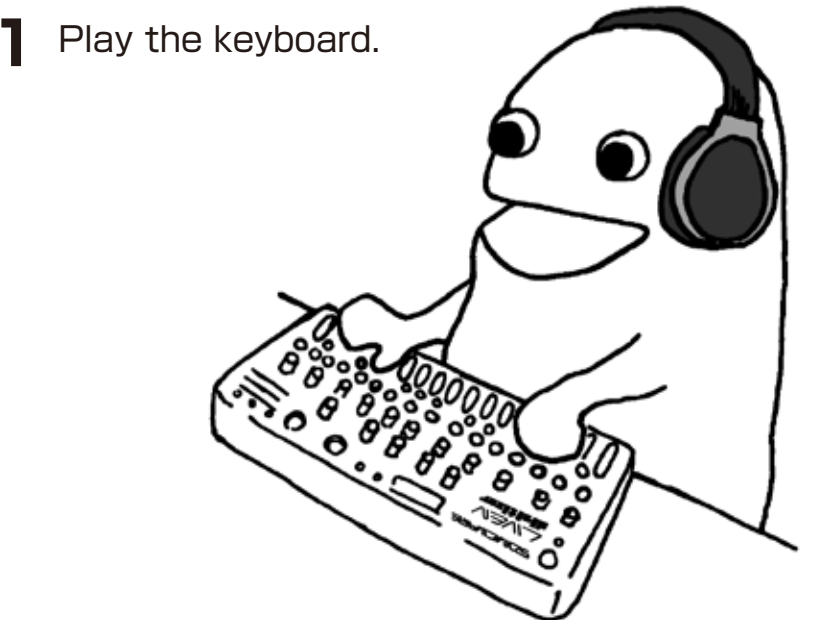

#### **Holding keyboard notes**

**1** Press  $\frac{1000}{600}$  + keys to hold them.

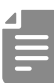

- Press the same key again to stop holding it.
- Press  $\overline{ca}$  +  $\overline{oc}$  to stop holding all keys.

#### **Changing the velocity**

The velocity value used when playing keys can be set.

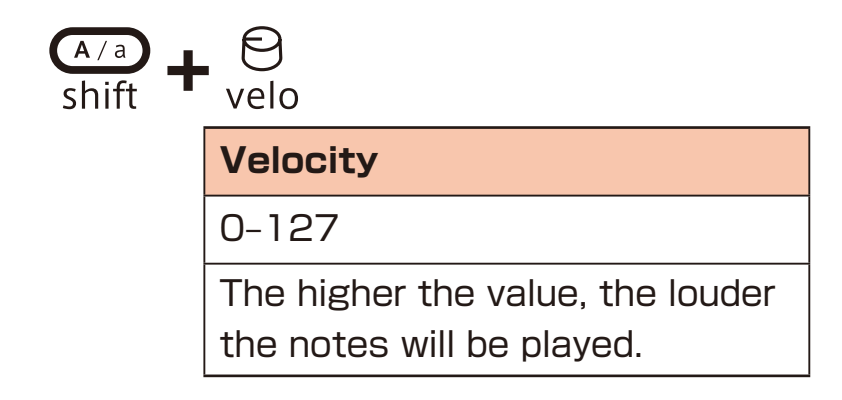

#### <span id="page-17-0"></span>**Changing the octave range**

 $\blacksquare$  Press  $\bigcirc$  /  $\bigcirc$ .

This lowers/raises the range by an octave.

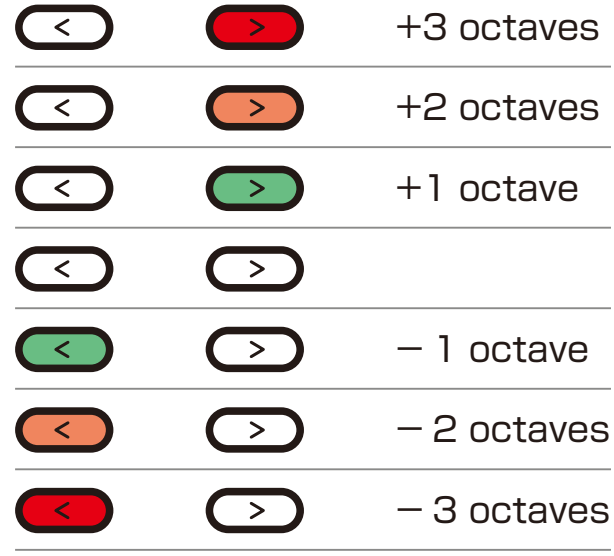

#### **Changing the voice mode**

 $\blacksquare$  Press  $\bigoplus_{\text{func}} + \bigoplus_{\text{MODE}}$ . This selects the voice mode

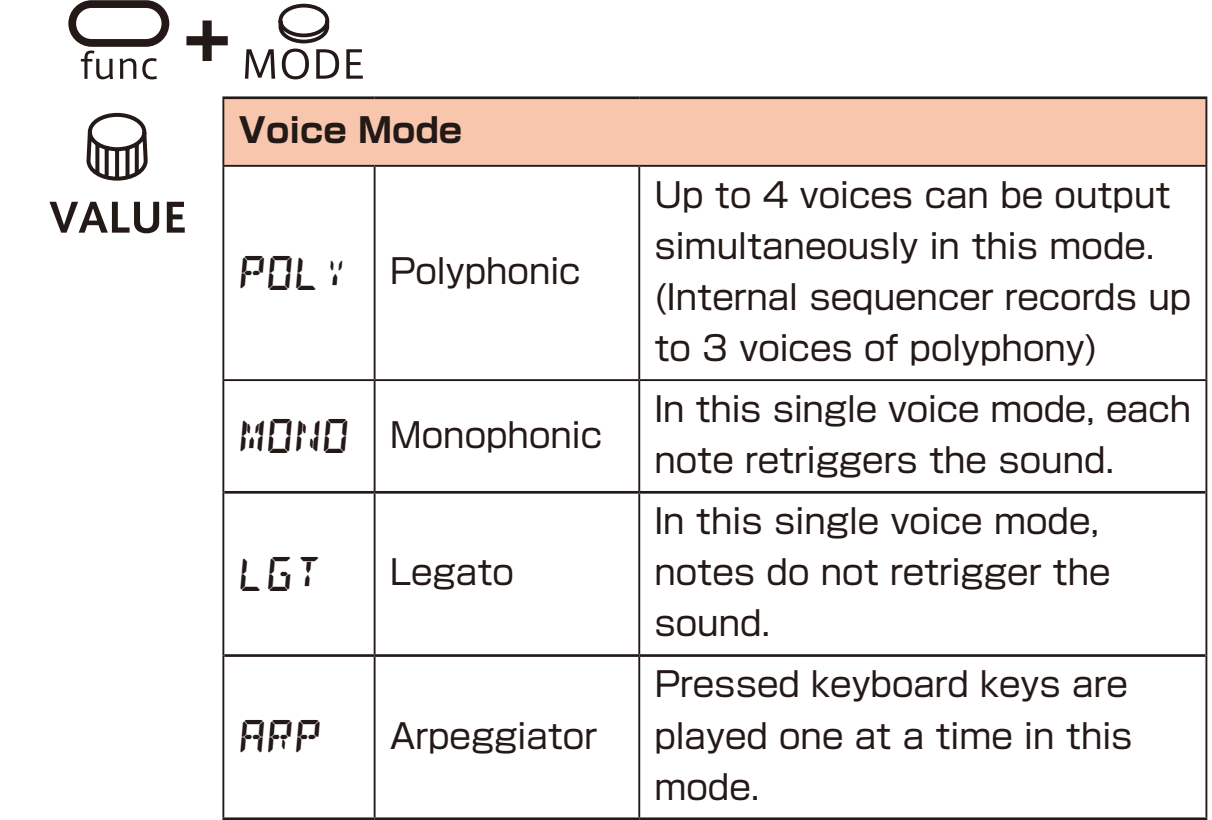

### <span id="page-18-0"></span>**Changing the glide (in MONO/LEGATO mode)**

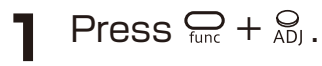

2 Use @ value to set the speed.

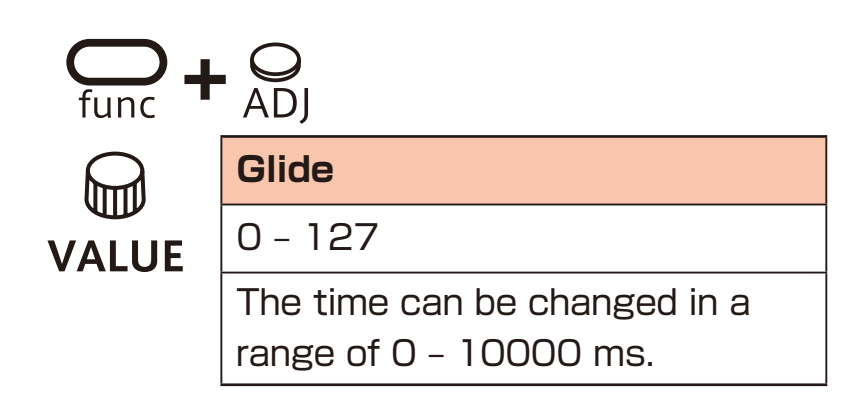

#### <span id="page-19-0"></span>**Changing the arpeggiator type (in ARP mode)**

**1** Press  $\sum_{\text{func}} + \sum_{\text{ADJ}}$ .

2 Use  $\textcircled{a}$  value to select the arpeggiator type.

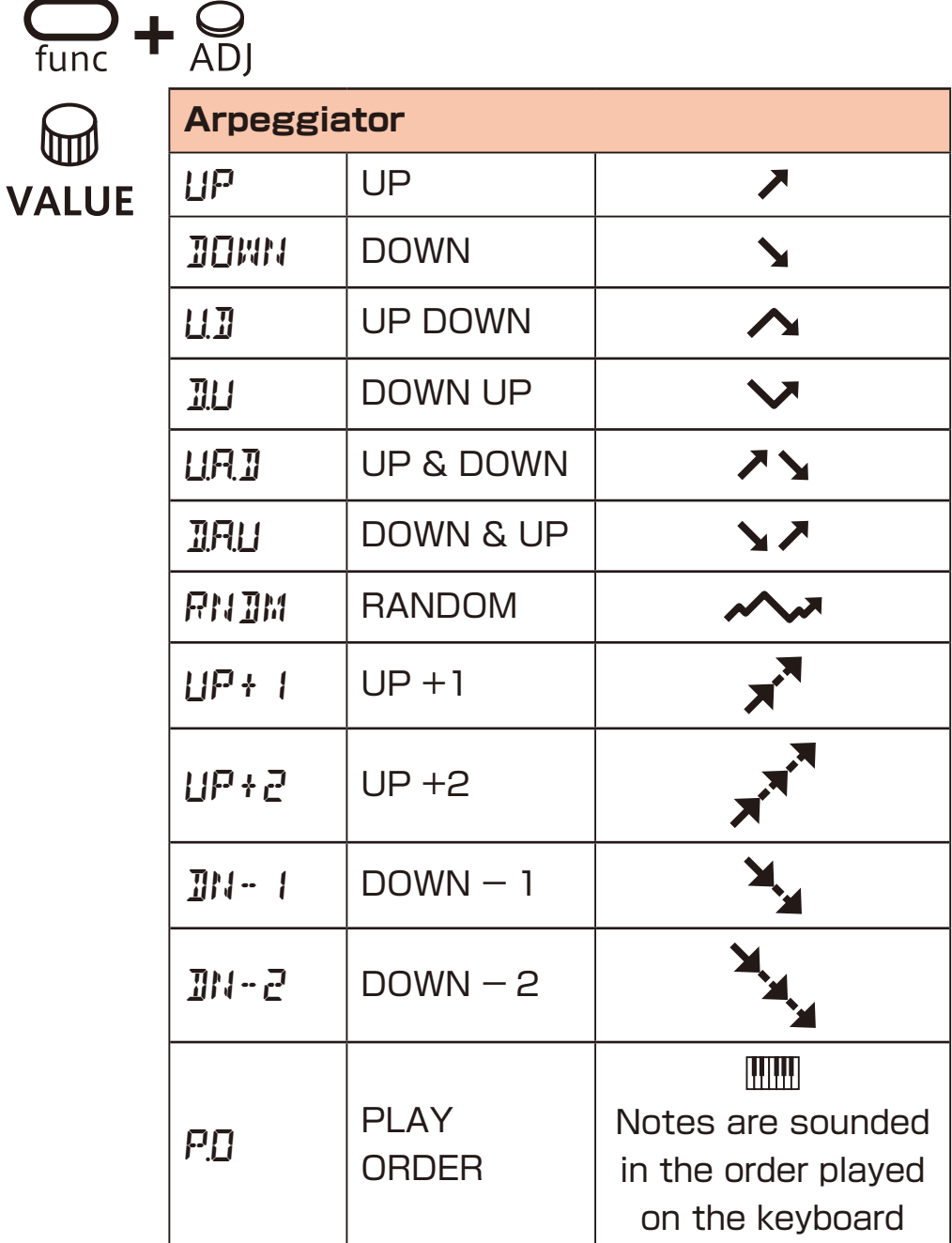

## <span id="page-20-0"></span>**Granular synthesizer**

A granular synthesizer divides sampled sounds into small grains (sections) and reproduces those grains with various timings. This synthesis method constructs sounds anew by changing the playback directions, sizes, speeds, pitches and other characteristics of each of those grains in real time.

Sounds that are reconstructed from source samples using granular synthesis are good as textural pads used in ambient music and other genres. Moreover, granular processing of drums and other sounds with strong rhythmical attacks can create new rhythm sounds that seem to be constructed with complex delays.

Using Texture Lab simplifies the design of complex sounds by altering the grains with modulators and using the built-in effect.

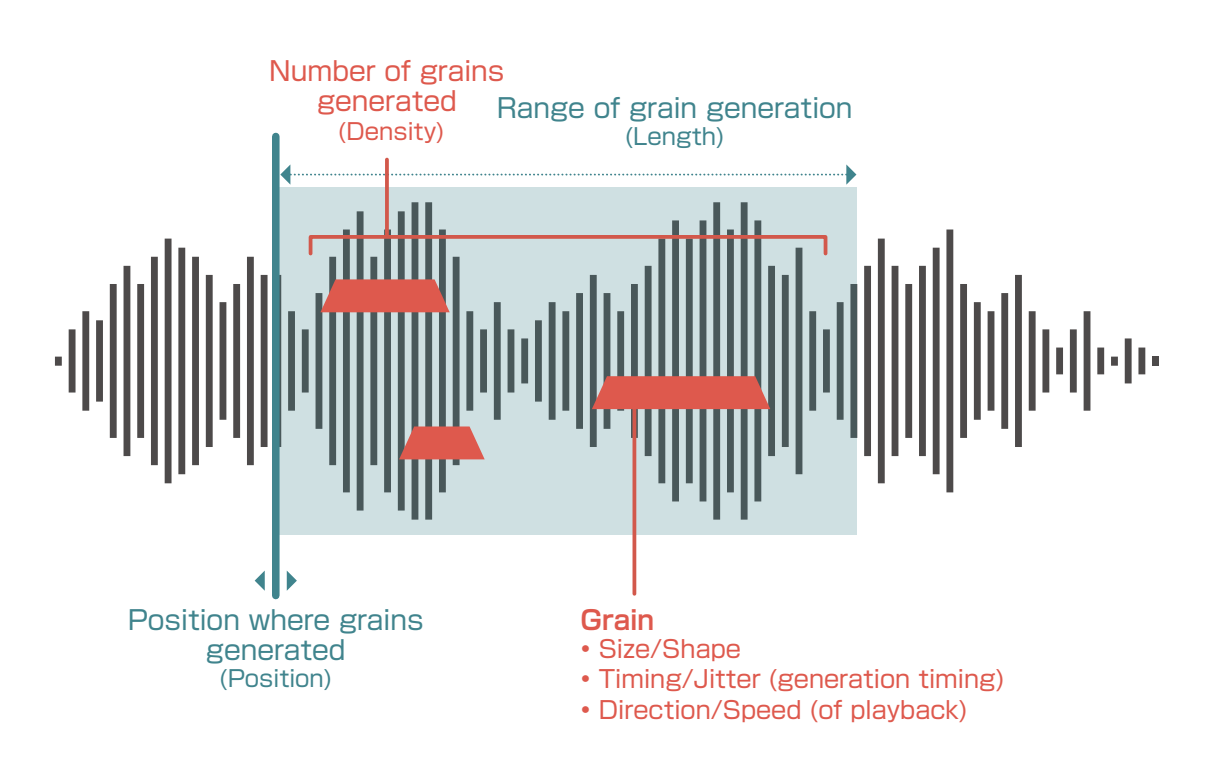

## <span id="page-21-0"></span>**Sample settings**

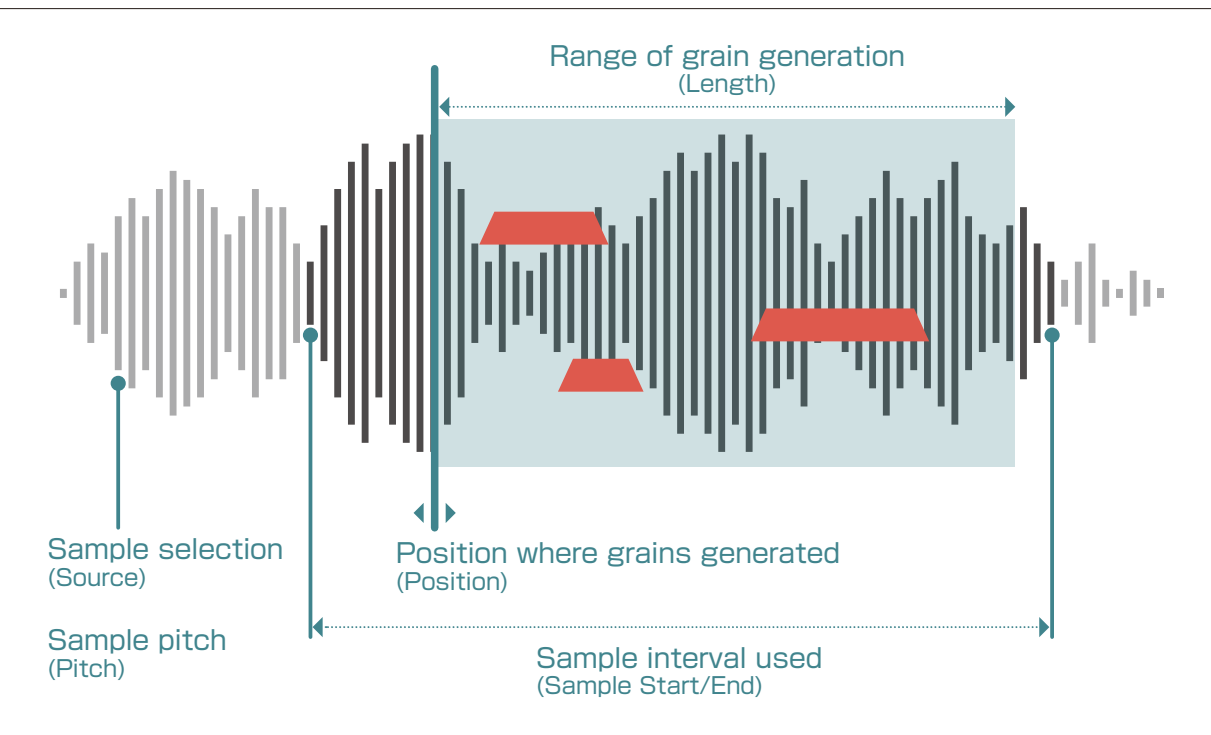

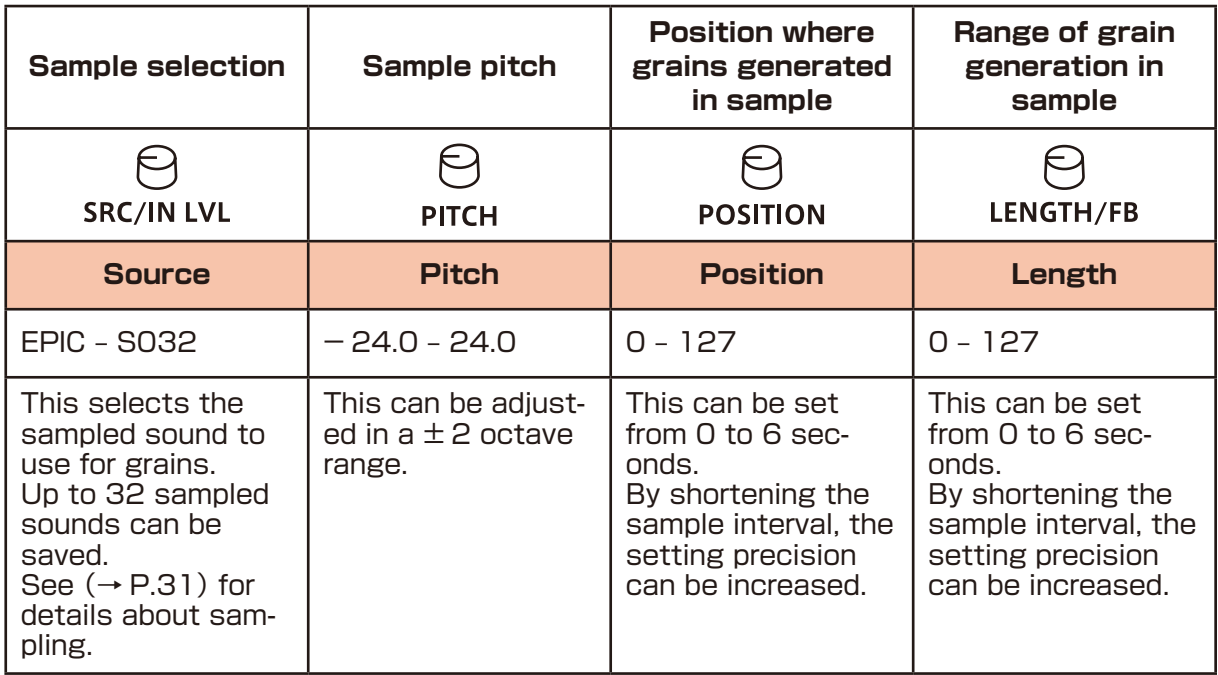

#### **Setting the interval used for the sample**

A sample can be up to 6 seconds long, but the interval used can be shortened. Press  $\sum_{\text{time}} + \sum_{\text{start-sample}}$  to set the sample start position or  $\sum_{\text{func}}$  +  $\sum_{\text{end-sample}}$  to set the sample end position and use  $\bigcirc$  value to adjust it.

## <span id="page-22-0"></span>**Sample settings**

#### **Randomizing grain generation position**

The grain generation position can be randomized by using  $\frac{C_{\text{max}}}{\text{shift}}$  +  $\Theta$  rate-pos rnd to adjust the rate and  $\frac{d\Omega}{d\Omega} + \Theta$  depth-pos rnd to adjust the depth.

#### **Freezing the grain generation position**

The grain generation position can be frozen by pressing recesarily. This state can be held by pressing  $\frac{1000}{1000}$  while pressing  $\frac{10000}{1000}$ .

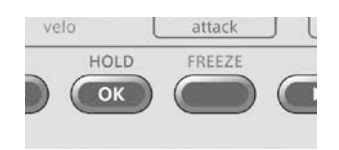

## <span id="page-23-0"></span>**Grain settings**

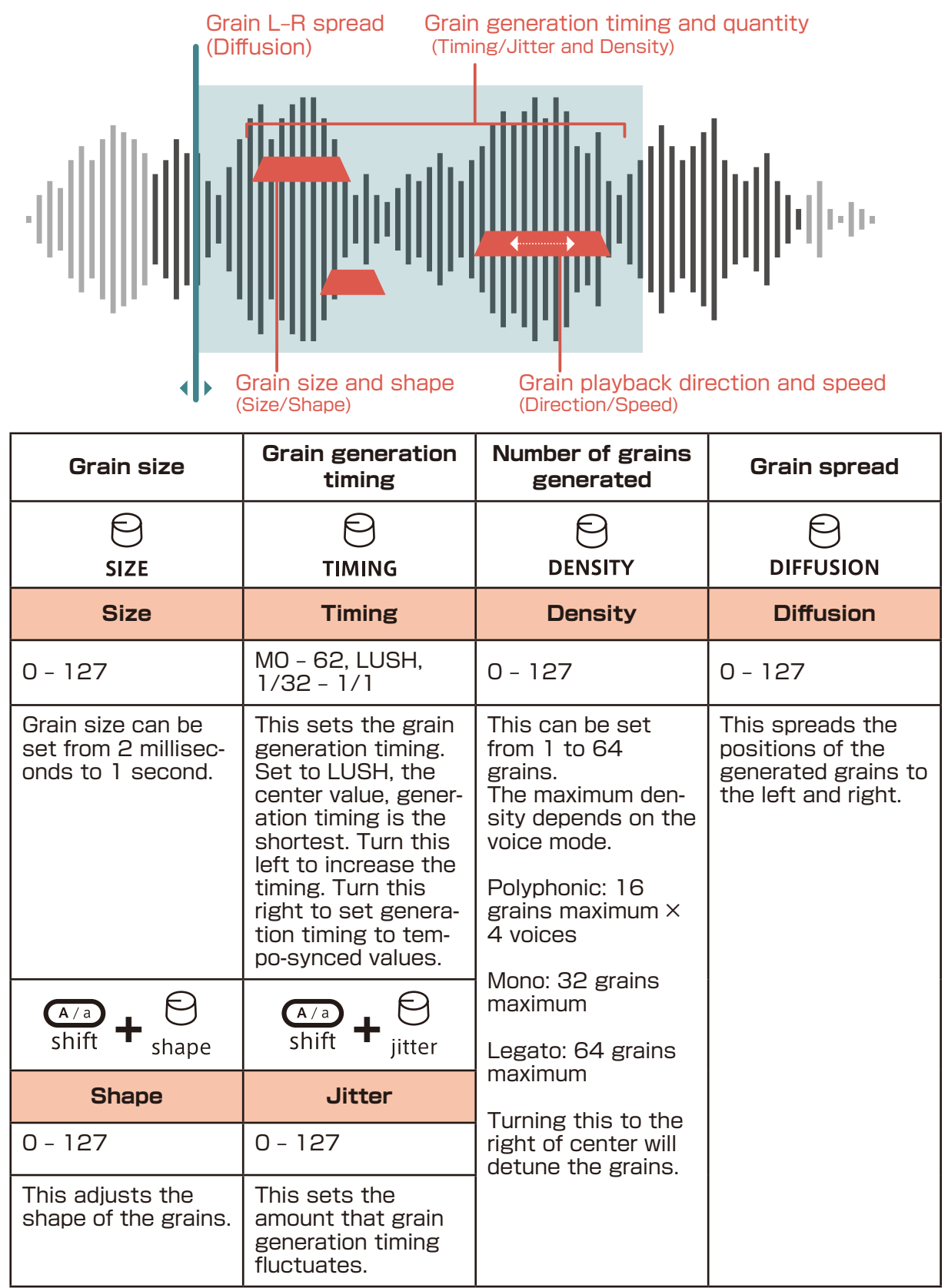

#### **Randomizing grain size and shape**

The grain size and shape can be randomized. Press  $\frac{C}{\text{tan}} + \frac{C}{\text{size - GRAIN RND}}$  for the size or  $\frac{C}{tan}$  +  $\frac{C}{tanh RAD}$  for the shape and use  $\frac{C}{tanh RDC}$  value to adjust the amount.

## <span id="page-24-0"></span>**Grain settings**

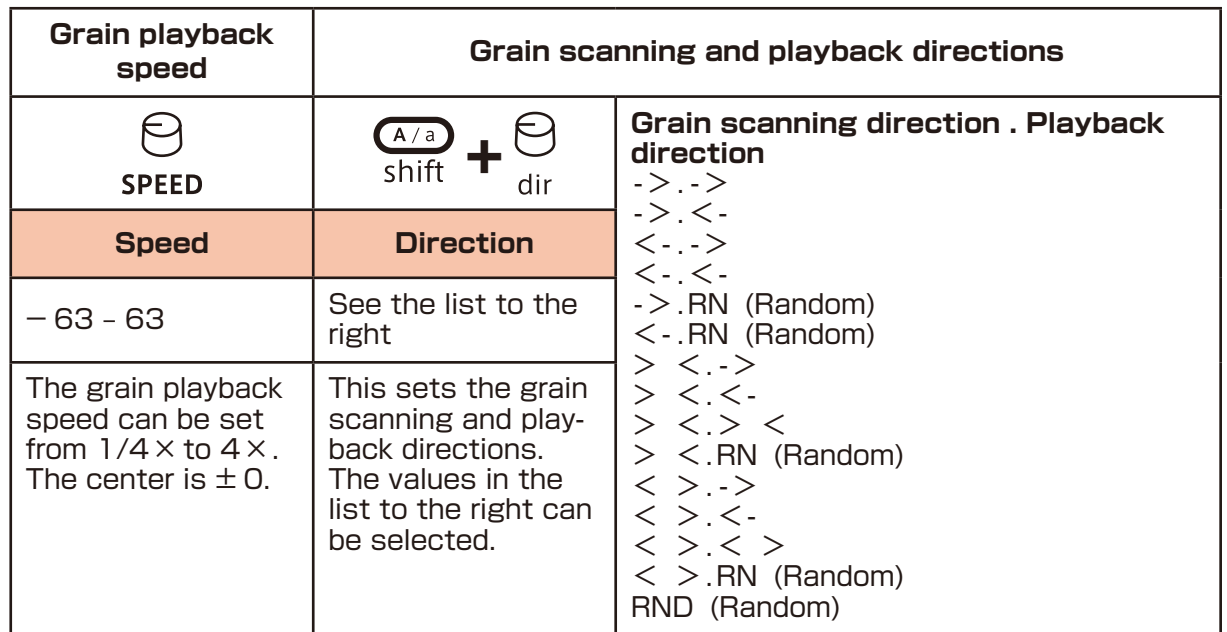

#### **Adjusting the mix of the sample and grain sounds**

When set to 0, the sound will be 100% from the sample. When set to 127, the sound will be 100% from the grains.

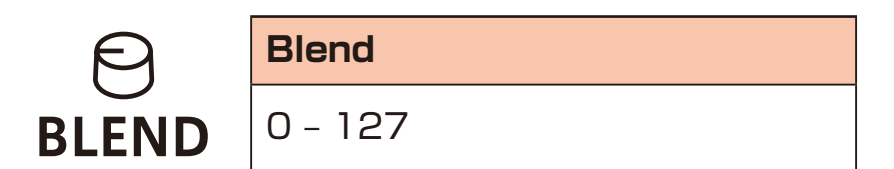

## <span id="page-25-0"></span>**Modulation**

Texture Lab has two modulators that can apply LFOs to various parameters including grain parameters.

### **Modulation settings**

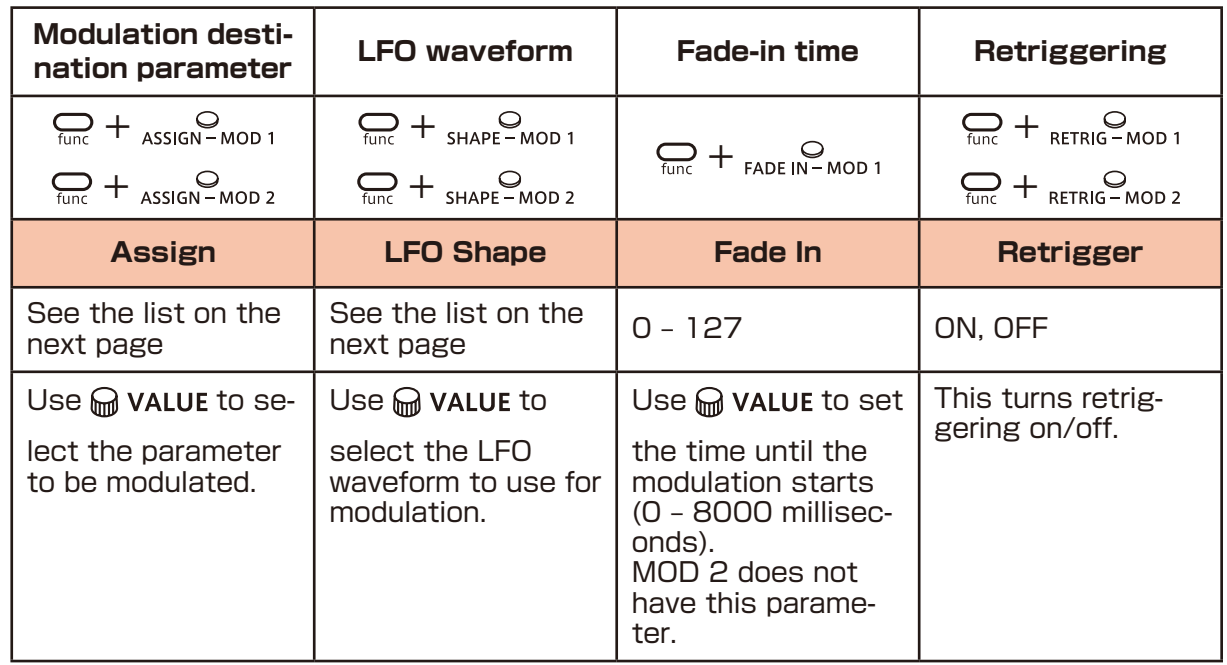

### **Adjusting modulation speed and depth Modulator 1**

Use  $\frac{\sqrt{2}}{2}$  +  $\Theta$  rate - mod 1 to adjust the speed. Use  $\frac{\sqrt{2}}{\sinh}$  +  $\Theta$  depth-mod 1 to adjust the depth.

#### **Modulator 2**

Use  $\frac{\sqrt{2}}{\sinh}$  +  $\Theta$  rate-mod 2 to adjust the speed. Use  $\frac{\sqrt{2}}{4}$  +  $\Theta$  depth-mod 2 to adjust the depth.

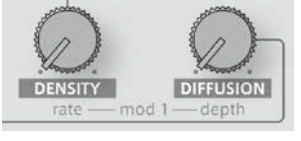

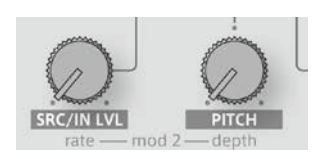

#### **Modulation tempo syncing**

Press  $\sum_{n=1}^{\infty}$  +  $\sum_{N=0}^{\infty}$  to turn on/off tempo syncing for modulation. When on, the modulation speed can be set to 4/1 - 1/32.

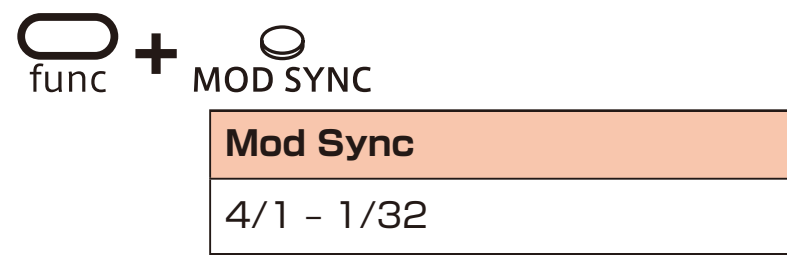

## <span id="page-26-0"></span>**Modulation**

#### **Modulation destina-LFO waveformtion parameter**

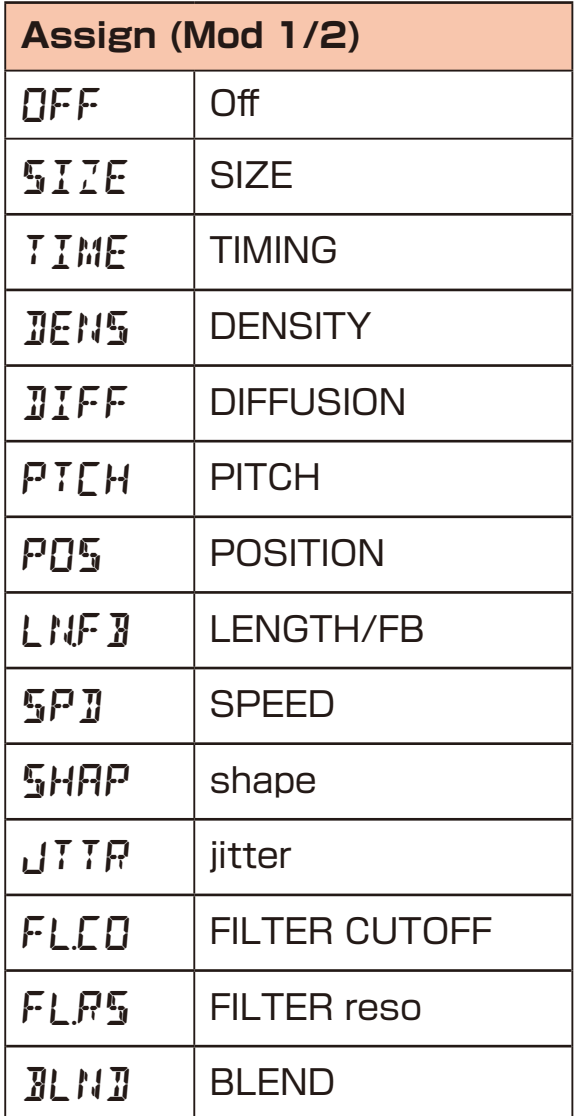

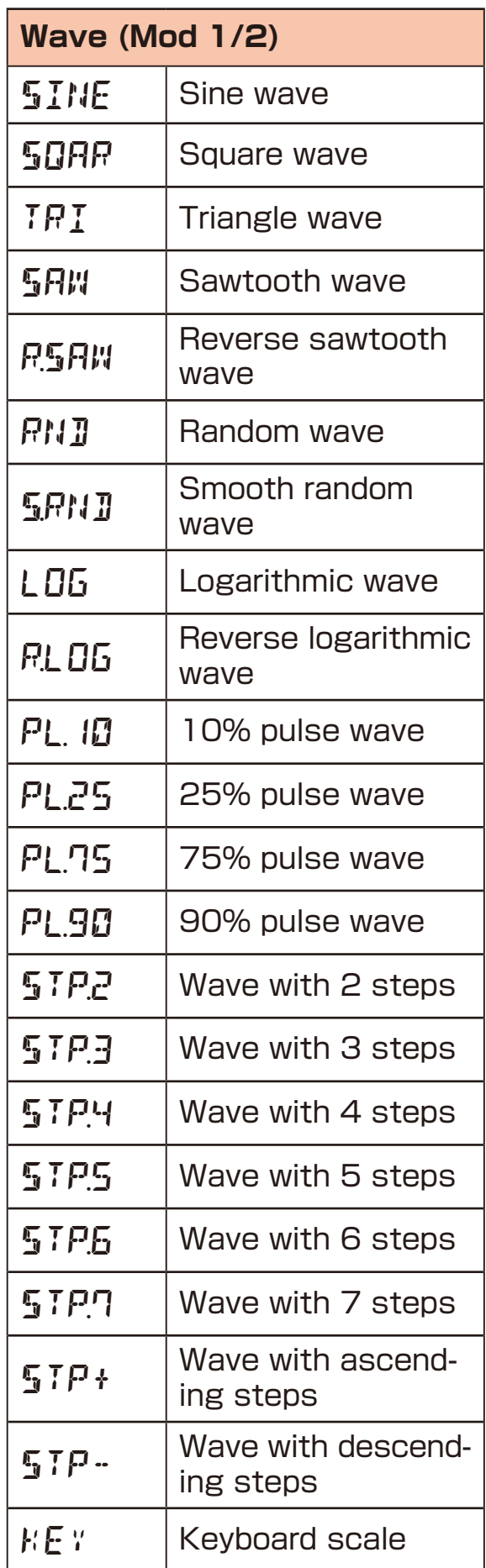

#### <span id="page-27-0"></span>**Adjusting the attack and release of the granular sound**

Use the envelope generator to adjust the attack that affects the beginning of the sound and the release that affects how the sound fades out.

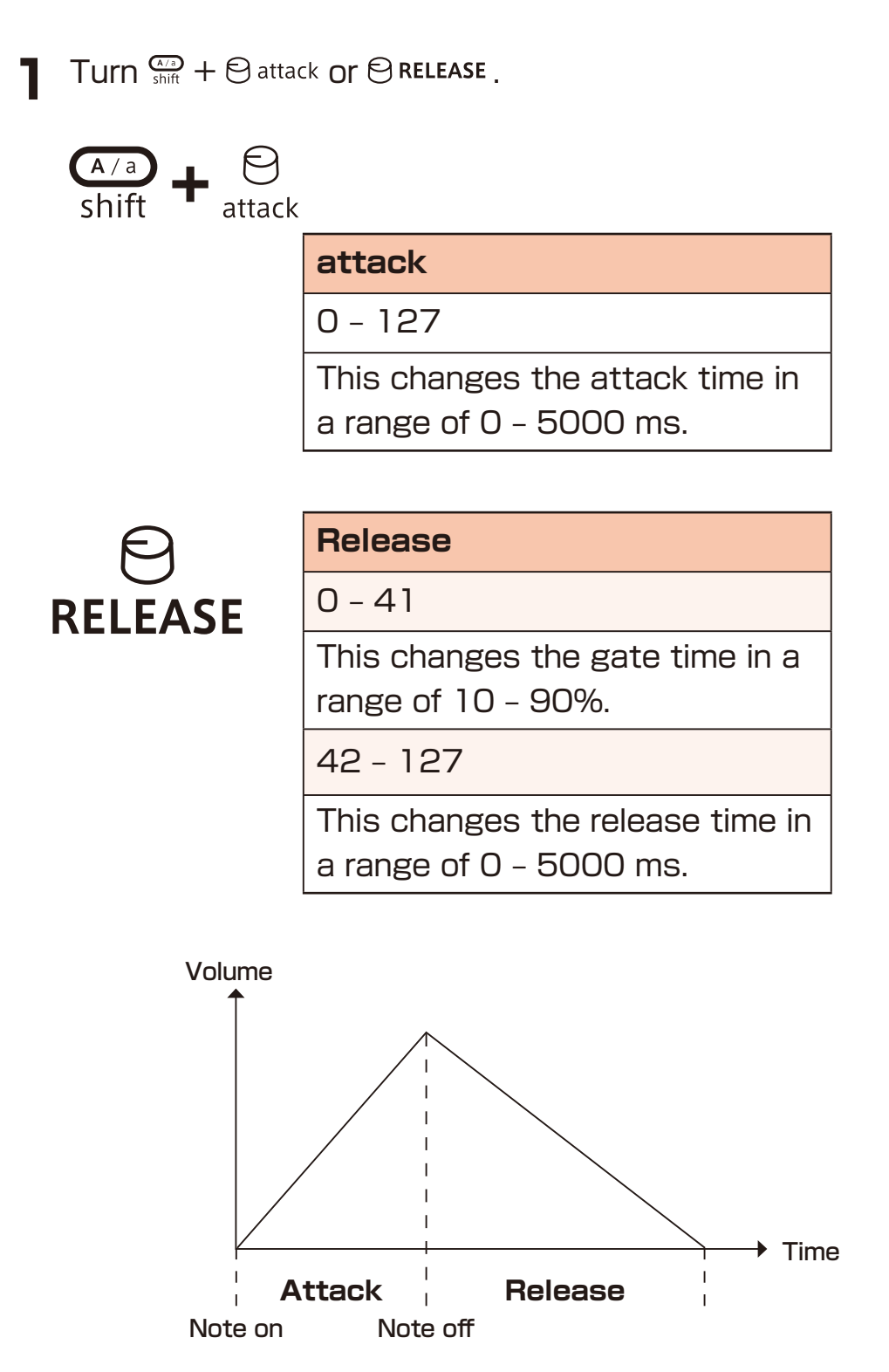

## <span id="page-28-0"></span>**Filters**

#### **Changing the filter type**

**1** Press  $\sum_{\text{func}} + \sum_{\text{Filter}}$  to select the type.

$$
\bigcirc_{\text{func}} + \bigcirc_{\text{Filter}}
$$

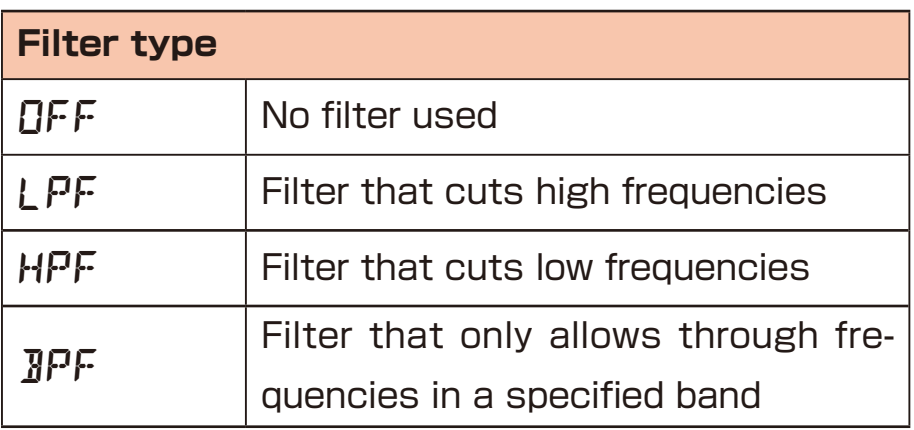

#### **Adjusting the filter cutoff frequency**

 $\blacksquare$  Turn  $\Theta$  cutoff.

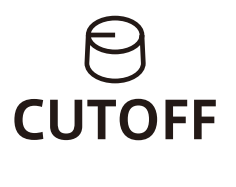

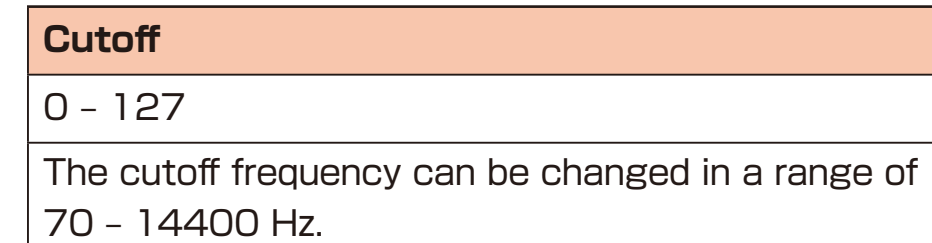

#### **Adjusting the filter resonance**

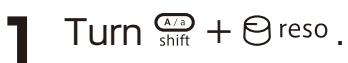

$$
\overbrace{\text{shift}}^{\text{A/a}} + \frac{\Theta}{\text{reso}}
$$

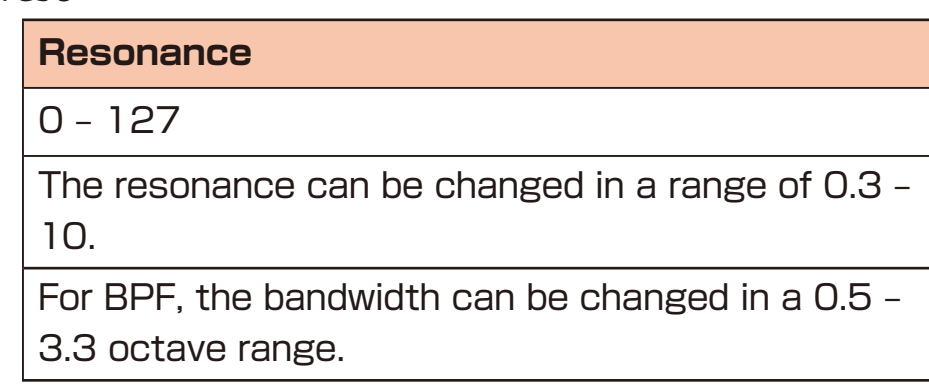

<span id="page-29-0"></span>Texture Lab includes a sublime high-quality shimmer reverb that adds a layer of reverberations an octave above the original pitch.

### **Adjusting the reverb**

- **1** Press  $Q_{\text{time}} + T_{\text{YPE-REVERS}}$  to select the effect.
- **2** Use  $\Theta$  REVERB to adjust the parameter.

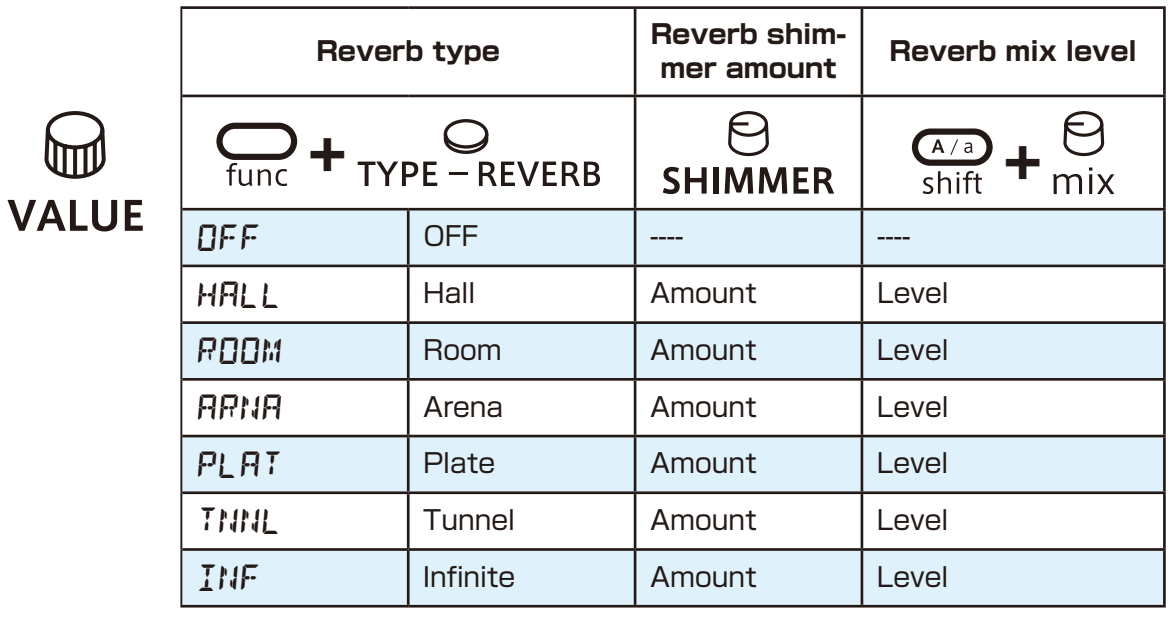

- 
- Use  $\mathcal{Q}_{\text{true}}$  +  $\mathcal{Q}_{\text{true}}$  +  $\mathcal{Q}_{\text{true}}$  to adjust the reverb send level for LINE IN input.

#### **Deactivating the reverb reset when changing patterns**

If you want to play pattern chains without the reverb resetting, set the same reverb type on the patterns you want to chain and set the reverb reset to OFF.

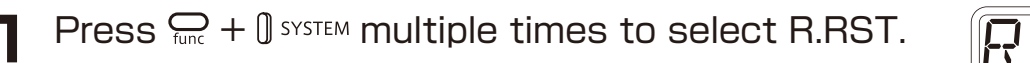

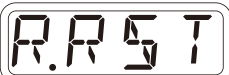

**2** Select OFF.

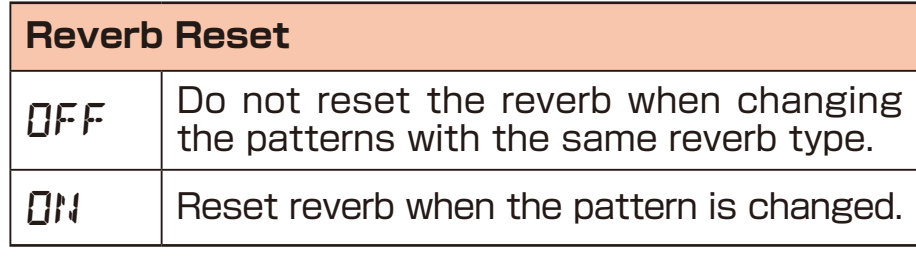

## <span id="page-30-1"></span><span id="page-30-0"></span>**Sampling**

#### **Overview**

Texture Lab can save recorded samples in 32 slots.

#### **Sample slot selection**

Turn  $\Theta$  src/in LVL to select samples. Sounds can be checked by playing the keys on the keyboard. (Set  $\Theta$  blend to  $O$ .)

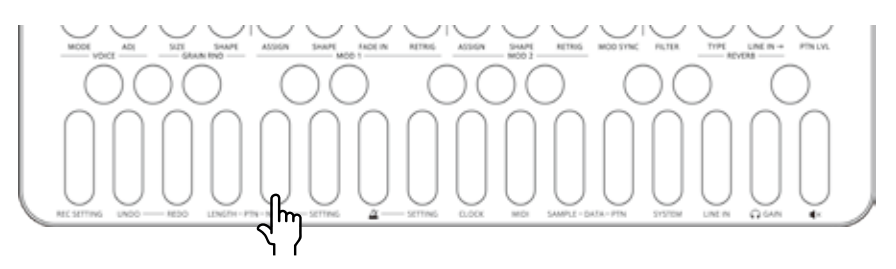

 Play this key to hear the sample with its original pitch and length. (Set  $\ominus$  position to  $\ominus$ ,  $\ominus$  LENGTH/FB to 127 and  $\ominus_{\text{tunc}} + \ominus$  dir to ->.->.)

## <span id="page-31-0"></span>**Sampling – Recording**

- **1** Connect the output of the equipment you want to record to the Texture Lab LINE IN.
- 

• Mics and guitars cannot be connected directly. Use a mixer or other equipment to convert their outputs to line signals.

 $\bullet$  Press  $\mathcal{C}_{\text{func}}$  +  $\mathcal{C}_{\text{sampling}}$ . sampling Will blink red. Use the step keys to check the recording level. (Step 12 indicates -6dB, Step 16 indicates 0dB)

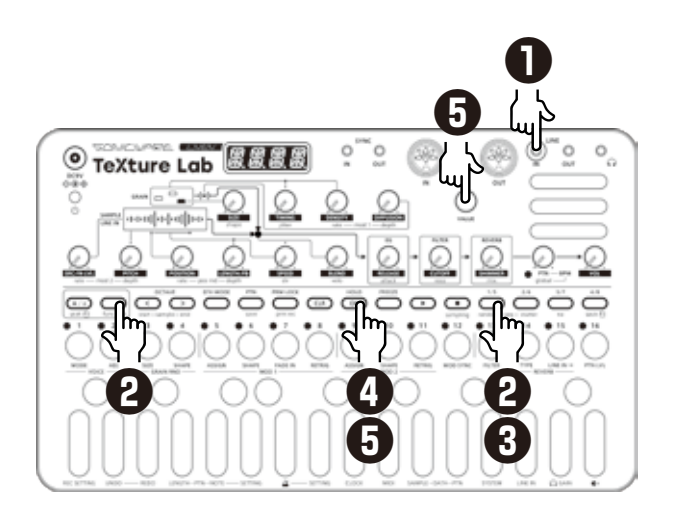

3 Press sampling again.  $\sum_{\text{sampling}}$  will light red and record-

ing will automatically start when a signal is input.

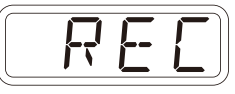

 The step keys show the recording progress. When step 16 lights, recording will stop automatically.

**4** Press  $\alpha$  and use  $\Theta$  src/in LVL to select the slot to save the sample.

> You can also use m value to select the slot.

 Before saving the sample, you can audition the sample of the selected slot by playing it with the keyboard.

- Press  $\odot$  to stop immediately during the recording.
- Press  $cap$  to cancel the operation.

**5** After deciding which slot to save to, press  $\overline{\mathbb{C}}$ .

## <span id="page-32-0"></span>**Resampling**

#### **Resampling a pattern**

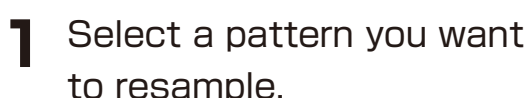

**2** Press  $\frac{1}{\text{func}} + 0$  setting to select R.SRC, then switch to PTN using the  $\mathbb \mathbb G$  value.

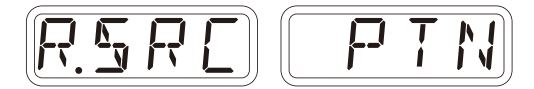

- **3** Press  $\sum_{\text{func}} + \sum_{\text{sampling}}$  to enter the sampling, and press  $\bigodot$  to standby for recording.  $\bigodot$  will light red.
- $\triangle$  Press  $\bigcirc$  to start pattern playback, recording starts automatically.

 Recording will automatically start by the auto recording function.

 The step keys show the recordingprogress. When step 16 lights. recording will stop automatically.

**5** Press  $\overline{C}$  and use  $\Theta$  src/IN LVL to select the slot to save the sample.

You can also use the waller to select the slot. Before saving the sample, you can audition the sample of the selected slot by playing it with the keyboard.

- $\cdot$  Press  $\odot$  to stop immediately during the recording.
- Press  $cap$  to cancel the operation.
- **6** After deciding which slot to save to, press  $\circ$ .

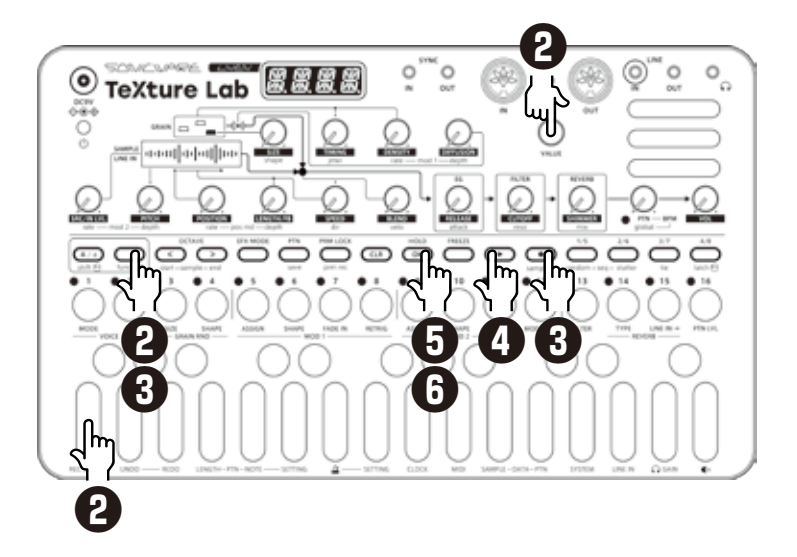

## <span id="page-33-0"></span>**Sampling settings**

The following settings are used for sampling.

#### **Setting auto recording**

**1** Press  $\sum_{\text{func}} + \theta$  setting to select A.R.LV.

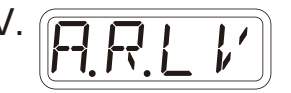

#### 2 Turn @ VALUE.

 This can be set to OFF or the input signal level that starts recording automatically ( $-60 - 20$  dB).

If auto recording is off, press  $\mathcal{S}_{\text{sampling}}$  when in recording standby to start recording.

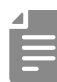

- Use func + LINE IN to adjust the LINE IN input gain.
- After recording completes, the volume of the sample will be normalized automatically.

## <span id="page-34-0"></span>**Exporting/importing samples**

Recorded samples can be exported to or imported from a PC, Mac or similar device by MIDI. See page 81 for details about connection.

### **Exporting a single sample**

**1** Use slot selection to select the sample you want to export.

- 
- $\sum$  Press  $\sum_{\text{func}} + \int$  SAMPLE-DATA

multiple times to select S.EXP.

- $\bullet$  Press  $\bullet$ .
- **4** Set your PC to receive MIDI data.
- 
- $\mathbf{F}$  Press  $\overset{\text{SAVE}}{\otimes S}$ .

This starts sample data

transmission.

 The step LEDs will show the progress. When finished, DONE will appear on the display.

#### **Importing a single sample**

- **1** Use slot selection to select the slot you want to import to.
- 

 $2$  Press  $Q_{\text{tinc}} + 0$  sample-data

multiple times to select S.IMP.

- $\bullet$  Press  $\bullet$ .
- 

**4** Start transmitting data from the transmitting device.

**5** After receiving data has completed, press  $\overline{C}$  to save it.

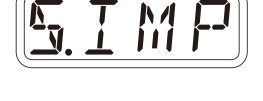

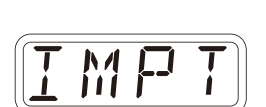

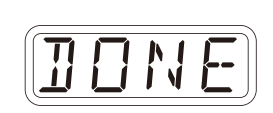

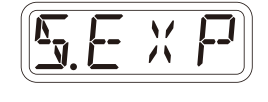

*E X P T*

### <span id="page-35-0"></span>**Renaming samples**

#### **Renaming samples**

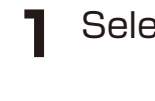

**1** Select the sample you want to rename.

 $2$  Press  $\frac{C}{\text{func}} + \frac{1}{2}$  SAMPLE-DATA to select S.N.ED.

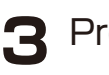

3 Press & .

 $\triangle$  Use  $\bigcirc$  and  $\bigcirc$  to move the cursor left and right, and turn @ value to select characters.

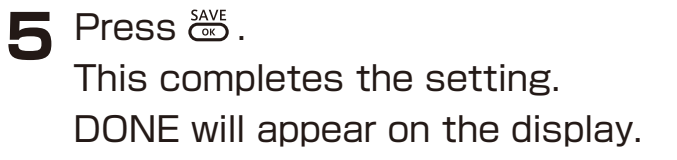

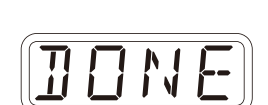

*S.N.E D*

• Press  $CD$  during a procedure to cancel it.
# **LINE IN settings**

#### **Changing the gain**

**1** Press  $\bigoplus_{\text{func}} + \emptyset$  LINE IN to select GAIN.

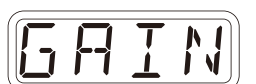

2 Turn @ value to change the gain.

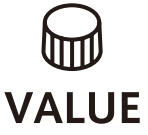

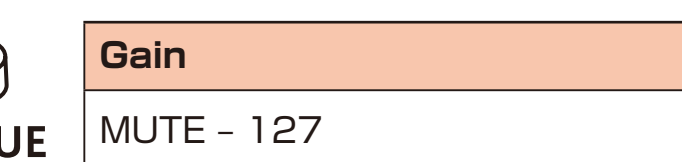

### **Setting mono/stereo**

**1** Press  $\sum_{\text{func}} + \theta$  LINE IN to select MONO.

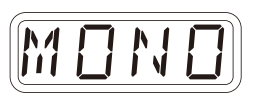

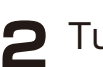

2 Turn @ value to switch between ON and OFF.

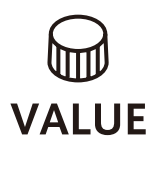

<span id="page-36-0"></span>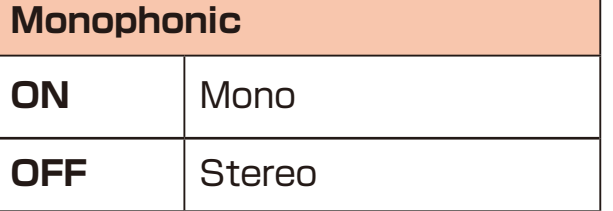

### **Granular effect mode**

Texture Lab has an effect mode (**EFX MODE**) that can be used to apply granular synthesis to external input in real time. Connect other LIVEN synthesizers and samplers, for example, and use this mode to apply granular effects to their sounds.

#### **Switching to effect mode**

**1** Press EPX MODE.

#### **Connecting a source to the LINE IN and adjusting its level**

**1** Connect the output of the equipment you want to use the effect on the Texture Lab LINE IN.

**2** Turn  $\Theta$  src/in LVL to adjust the line input level.

- Mics and guitars cannot be connected directly. Use a mixer or other equipment to convert their outputs to line signals.
- Set it to mono or stereo. ( $\rightarrow$  P.37)

#### **Parameters that are different in effect mode**

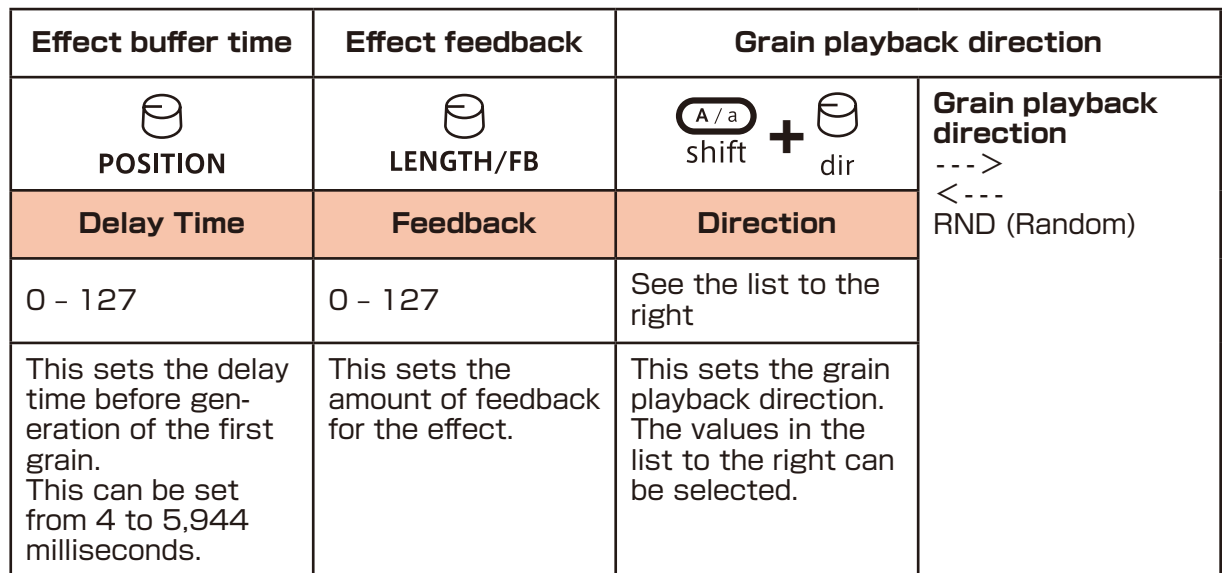

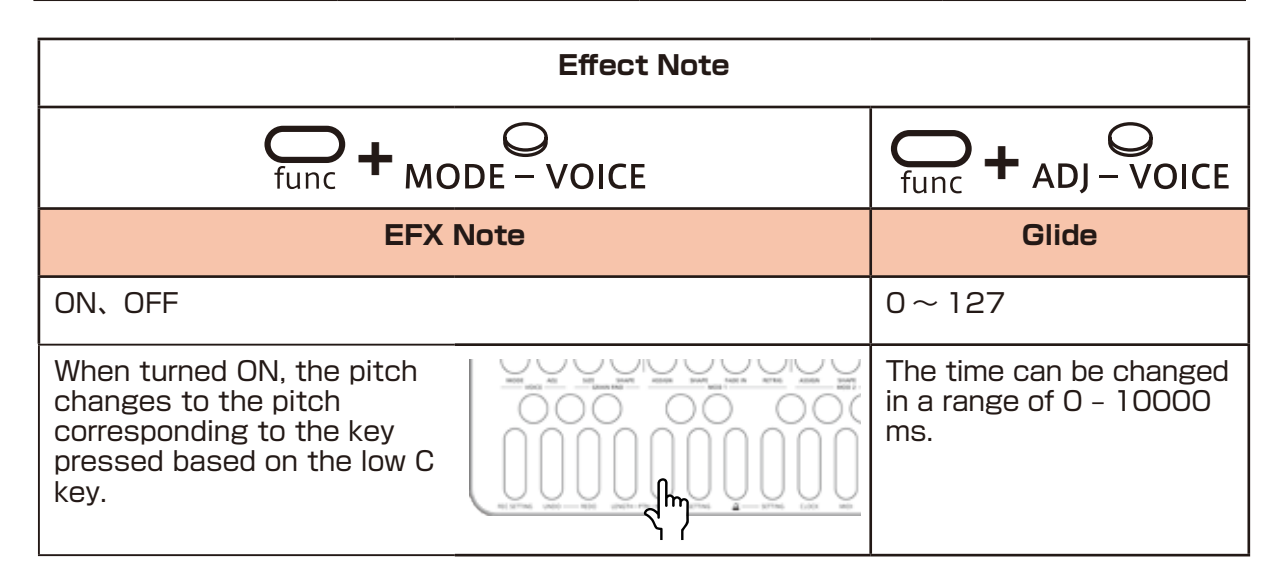

• EFX will appear on the display for the following parameters, which are disabled.

SPEED, EG – RELEASE/attack

#### **Freezing line input**

Press reteze the six seconds of line input signal stored in the buffer.

This state can be held by pressing  $\frac{1000}{1000}$  while pressing  $\frac{10000}{1000}$ .

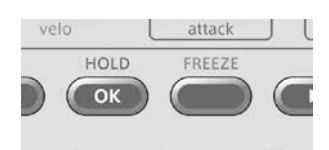

### **Step sequencer overview**

#### **Overview**

The Texture Lab step sequencer can play **multiple steps** in order (a sequence) with performance and parameter data.

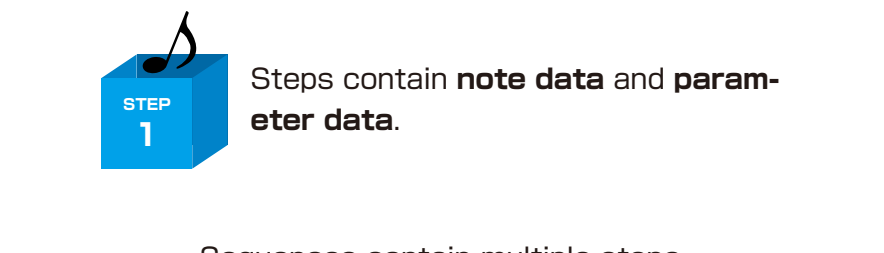

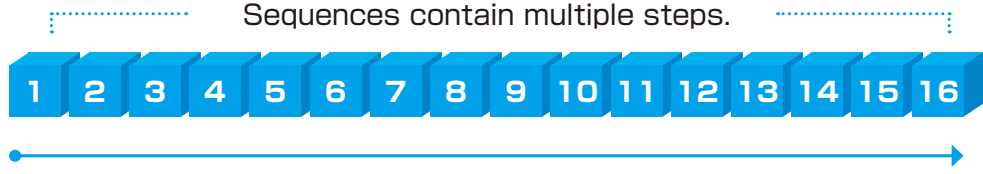

Sequences play in order from the first step.

#### **Texture Lab step sequencer features**

The sequencer in the Texture Lab has the following features.

#### **Three input methods**

#### **Step recording**

Record notes to each step with the sequencer stopped

#### **Real-time recording**

Record notes to steps by playing the keyboard

#### **Direct recording**

Record notes to steps directly during sequencer playback

#### **Flexible sequencing**

#### **Sequences with up to 128 steps**

The number of steps can be set from 1 – 128 as desired for each track

#### **Support for various note lengths**

The length of each step can be set from 1/32nd note to 1 bar.

### **Creating sequences – Settings**

#### **Setting the note length of one step**

- $\blacksquare$  Press  $\mathcal{P}_{\text{tunc}} + \mathcal{P}_{\text{NOTE-PTN}}$ .
- 

2 Use  $\oplus$  value to select the note length.

(m **VALUE** 

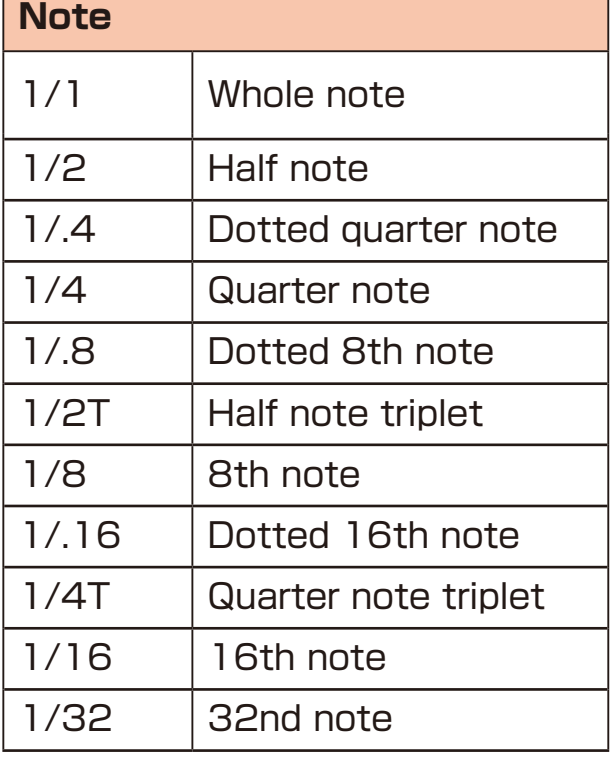

### **Changing the sequence length**

- $\blacksquare$  Press  $\mathcal{Q}_{\mathsf{func}} + \mathbf{0}$  LENGTH-PTN.
- 2 Use  $\oplus$  value to set the sequence length.

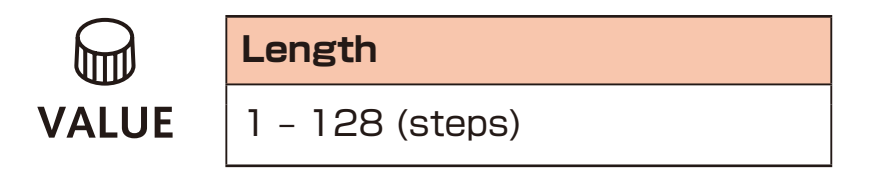

Using step recording, sequences can be created carefully while playback is stopped.

#### **Basic operations**

- **1** When stopped, press  $\bigodot$  (lights red).
- 

**2** Press  $\phi$  -  $\phi$  at the step where you want to input a note. The LED for the current step will blink. The LEDs for steps that already have notes will light.

**3** Play a note on the keyboard to input it at the step. Press the same note again on the keyboard to remove it from the step.

Repeat steps 2 – 3 to create the sequence.

**4** Press  $\bullet\bullet$  to end step recording.

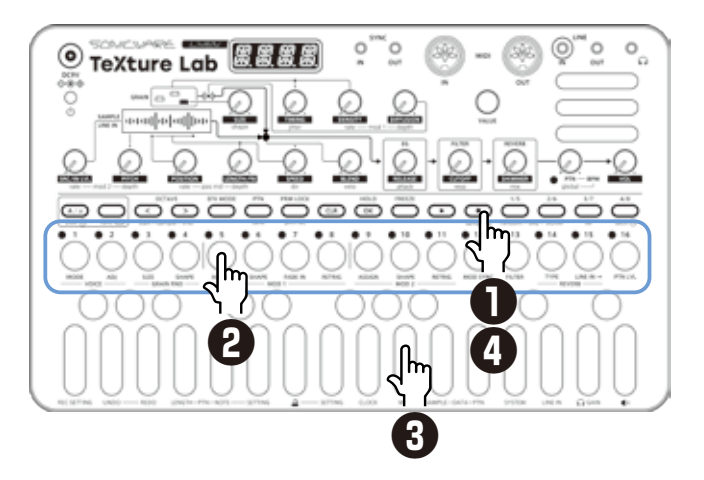

#### **Selecting steps 17 and higher**

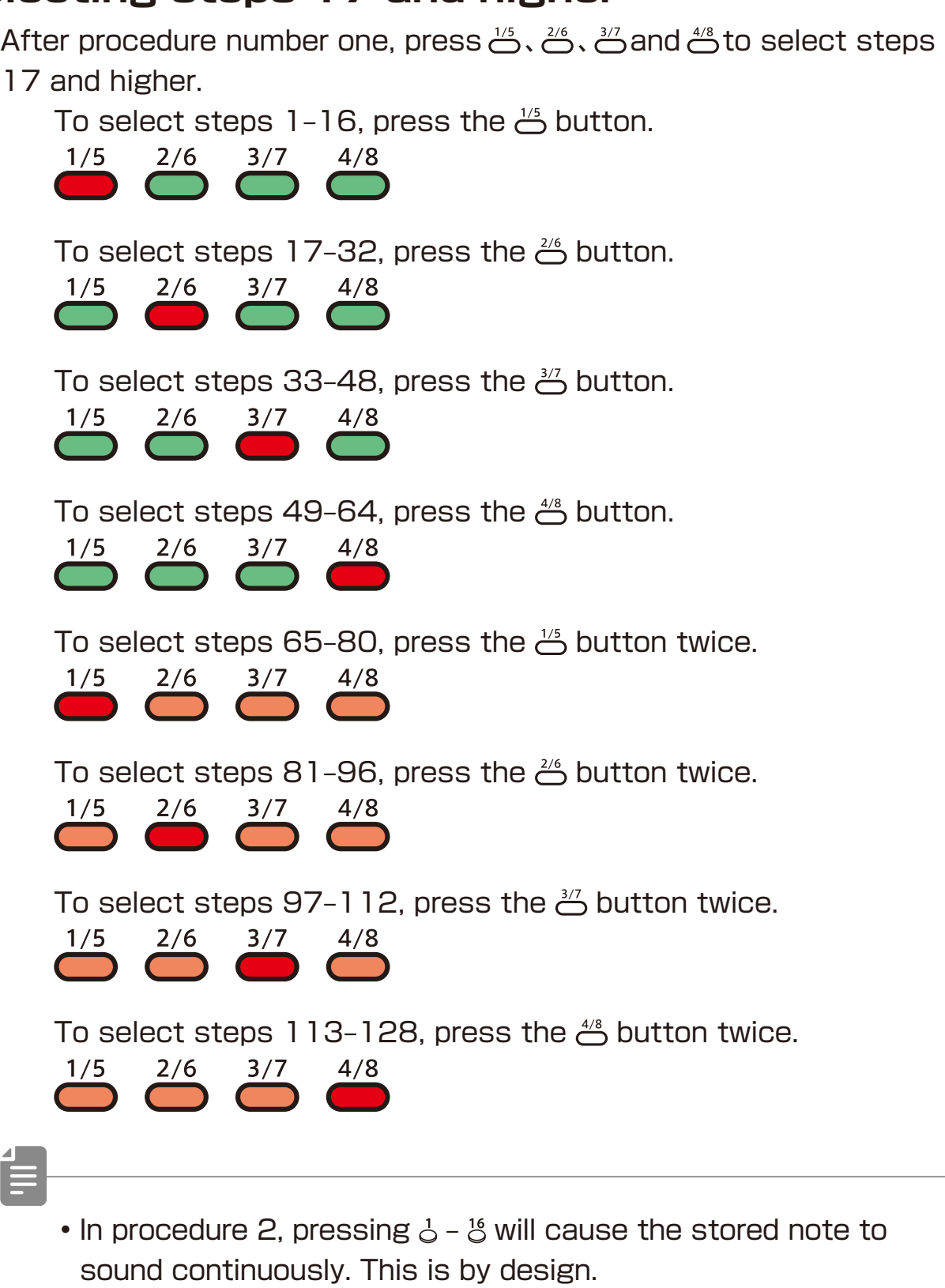

- w value can also be used to move between steps.
- Page buttons are enabled or disabled according to the length of the sequence.

#### **Clearing steps**

**1** Press  $CR + 1 - 16$ .

 During step recording, only the note information for that step will be cleared.

### **Automatically advancing steps during step recording (Auto Step mode)**

In step recording mode, the step can be advanced automatically each time a key of the keyboard is pressed.

**1** Press  $\sum_{\text{func}} + \int$  system multiple times to select A.STP.

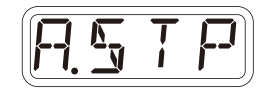

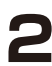

**2** Turn this mode on/off.

Tied-notes (long sounds) can be input with the Texture Lab.

### **Enabling tied-note (long sound) input**

 $Press \n\mathcal{P}_{\text{tunc}} + \mathcal{P}_{\text{tie}}$ .

The button will light red, and tied-note input will be enabled.

#### **Inputting tied-notes (long sounds)**

- When stopped, press  $\bigodot$  (lights red) to start step recording.
- **2** Press  $\dot{\circ}$   $\ddot{\circ}$  at the step where you want to start note input.
- 

**3** Press and hold a key on the keyboard.

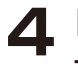

**4** Press  $\phi$  -  $\phi$  at the step where you want to stop the note. This inputs a tied-note from the starting step to the stopping step.

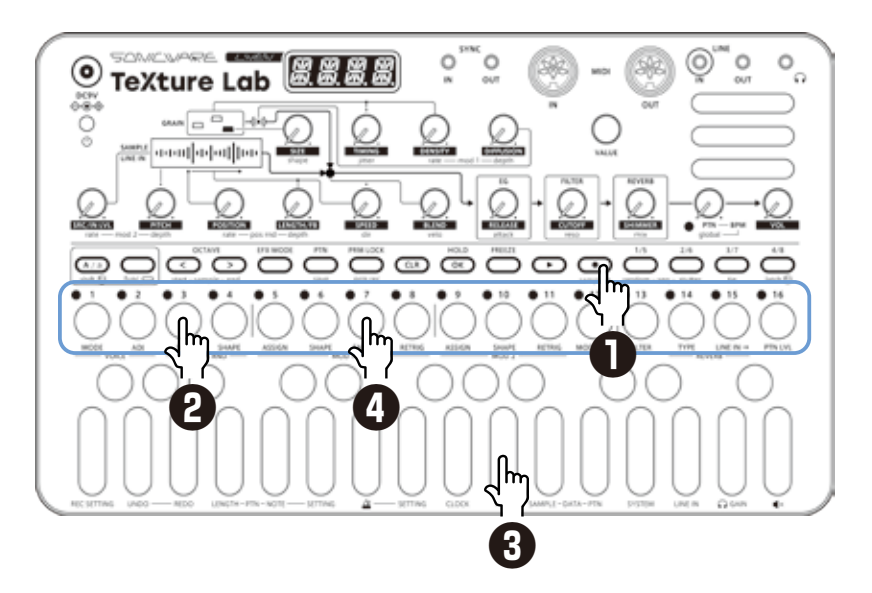

In the example above, a note (A) is input that starts on step 3 and ends on step 7.

• By pressing  $\stackrel{1/5}{\leftrightarrow}$ ,  $\stackrel{2/6}{\leftrightarrow}$ ,  $\stackrel{3/7}{\leftrightarrow}$  and  $\stackrel{4/8}{\circ}$  during procedure 4, tied-notes that span pages can be input.

#### **Creating sequences – Real-time recording**

Sequences can be created in real time while playing the keyboard.

### **Basic operations**

After pressing  $\bigodot$ , press  $\mathbf{\odot}$ .

**2** The pattern will start playing,

so play the keyboard when you want to input notes.

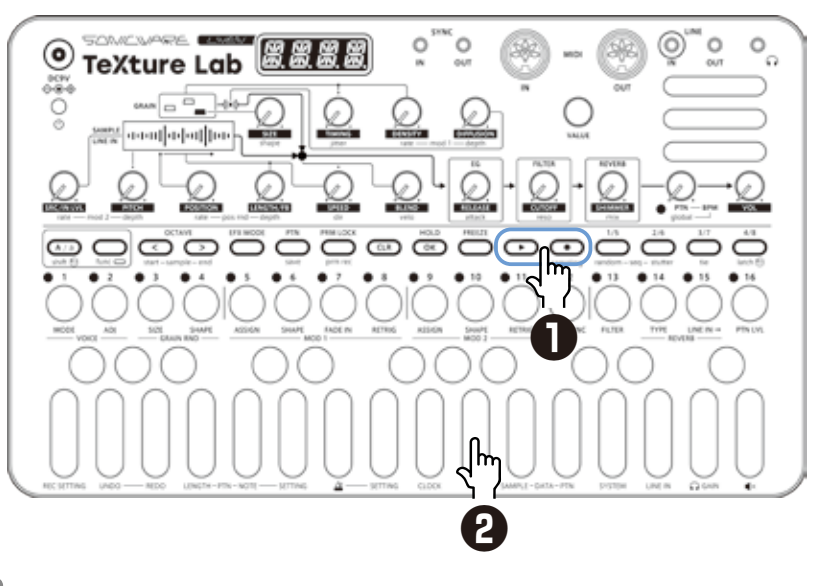

• By pressing  $\frac{1}{t} + \frac{1}{t}$  to enable the input of tied-notes, long notes that span steps can be input.

#### **Undoing the real-time recording just captured**

**Press**  $\bigodot$  **to disable recording.** 

 $\sum$  Press  $\frac{C}{\text{func}} + \frac{1}{2}$  undo.

**EXECUTE FULLER**<br>The state before recording will be restored.

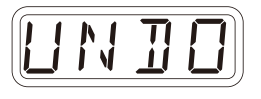

- Only the immediately previous state can be restored.
- Press  $\frac{60}{1000} + 1$  REDO to cancel undoing.

#### **Creating sequences – Real-time recording**

### **Turning on/off the metronome**

**1** Press  $\sum_{\text{func}} + \theta \times \text{to}$  switch ON/OFF.

### **Adjusting the metronome volume**

**1** Press  $\sum_{\text{func}} + \theta$  setting- $\Delta$  to select VOL.

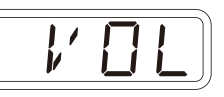

*O N*

2 Use  $\oplus$  value to adjust the metronome volume.

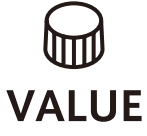

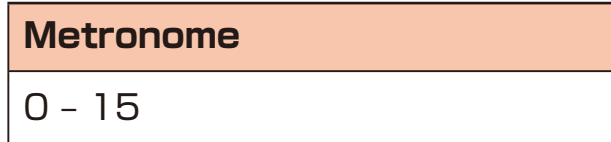

### **Setting a pre-count**

**1** Press  $\sum_{\text{func}} + \theta \text{ string-2}$  to select PR.CT.

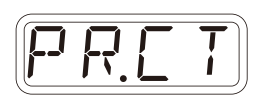

**2** Use  $\oplus$  value to change the pre-count.

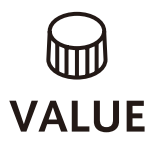

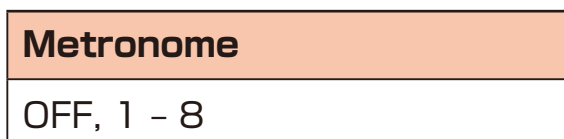

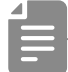

• When a pre-count is set, recording and playback will start after the pre-count.

### **Creating sequences – Direct recording**

With direct recording, notes can be input on steps directly when both stopped and playing back.

This is particularly suitable for building up sequences while performing by directly inputting notes during playback.

#### **Basic operations**

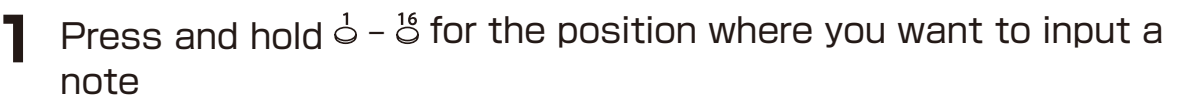

**2** Play a note on the keyboard to input it at the step. Notes can also be input if procedures 1 and 2 are done in reverse order.

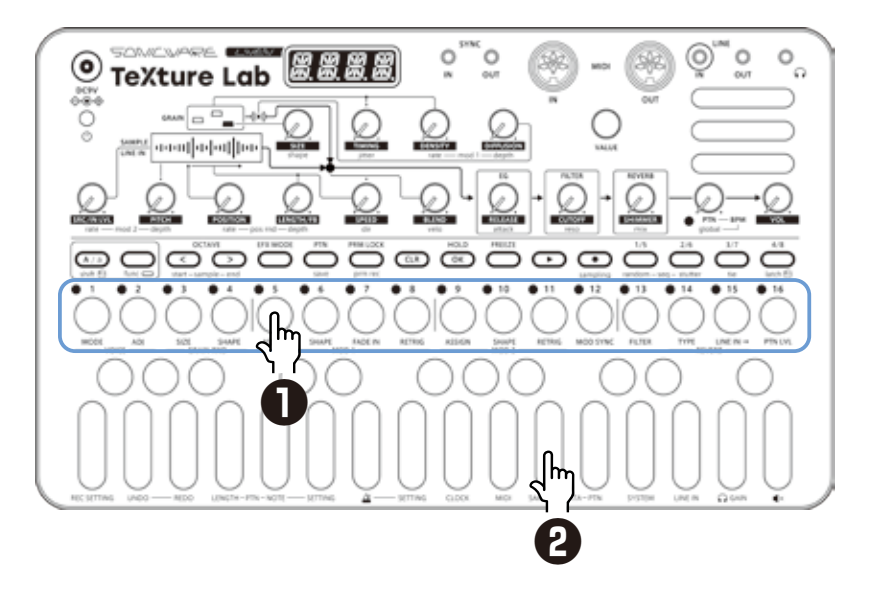

```
昌
```
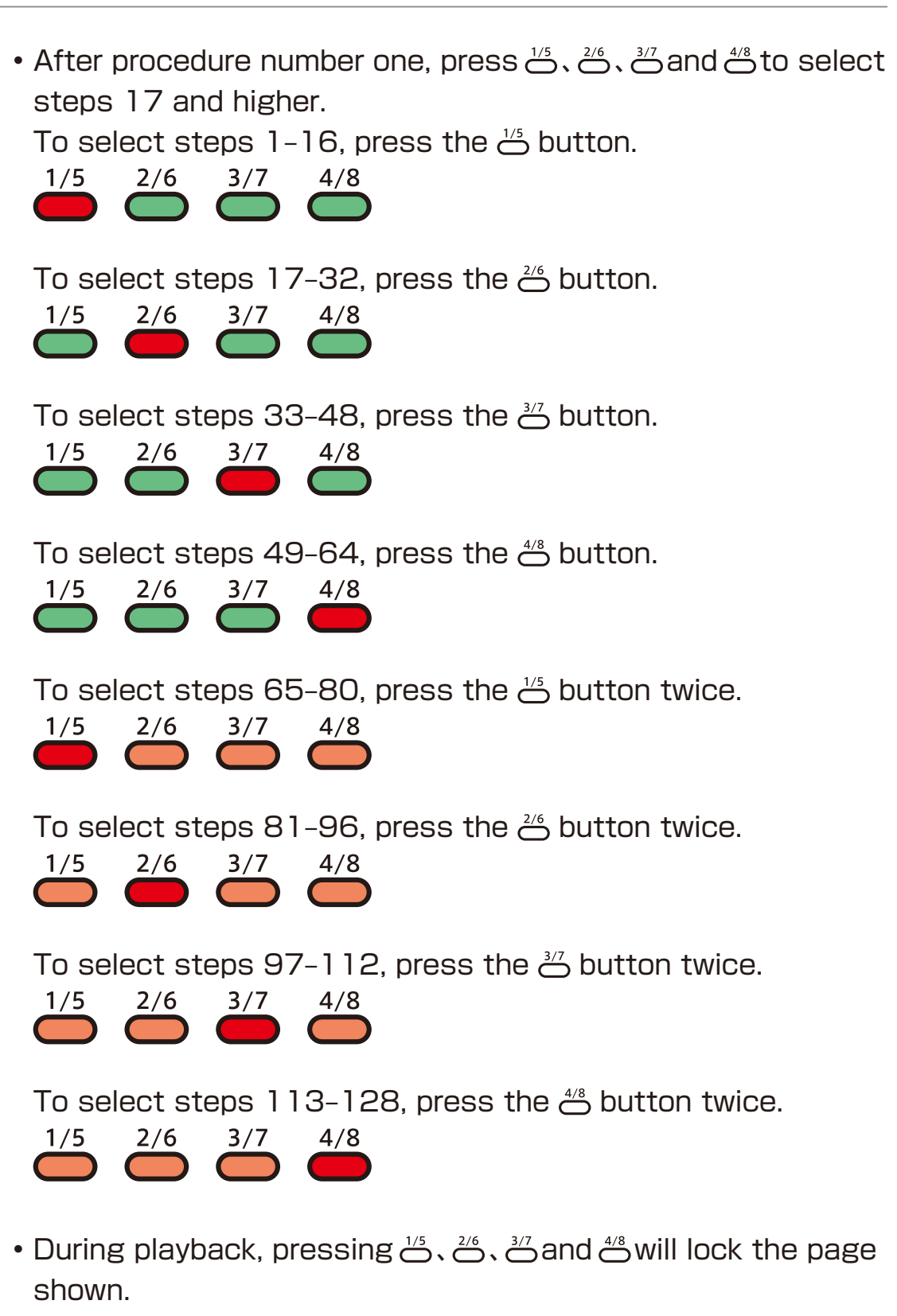

Press  $\overline{\mathsf{C}^{\kappa}}$  to unlock the page.

### **Creating sequences – settings**

#### **Setting the swing**

 $\sum_{\text{func}}$  **Press**  $\sum_{\text{func}} + \int$  setting-ptn multiple times to select SWNG.

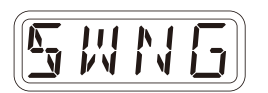

 $2$  Adjust the swing with  $\Theta$  value. Every even step (2nd, 4th, 6th, etc.) will be delayed. Step 1 2

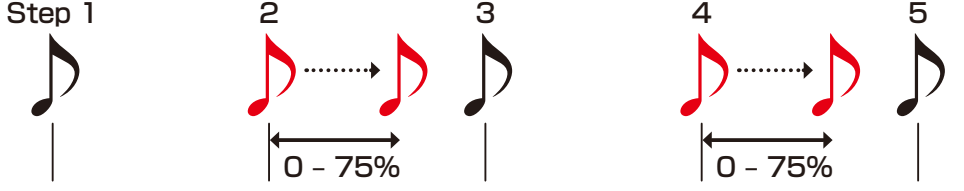

#### **Transposing**

**1** Press  $\mathbb{R}$  +  $\mathbb{R}$  setting-pth multiple times to select TRPS. Change the pitch with  $\bigcirc$  value.

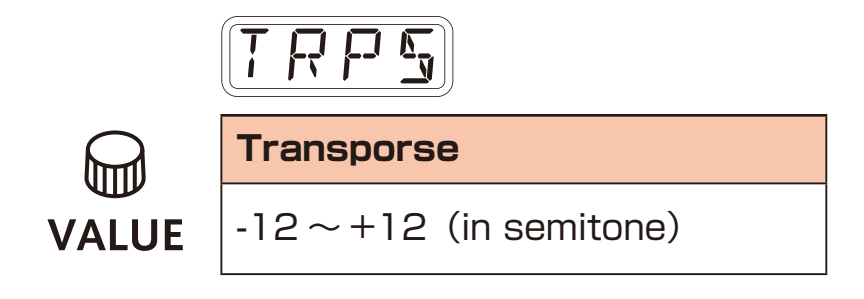

### **Parameter locking**

The Texture Lab has a **parameter locking** function that can record knob operations to steps.

This allows sounds to be changed over time and is useful for creating patterns with great expressiveness.

Parameter locking data can be input in the following two ways.

#### **Direct input**

Turn knobs while pressing  $\frac{1}{2} - \frac{16}{3}$  in this fundamental method of direct input.

#### **Real-time input**

Record the operation of knobs during playback in real-time in this method.

### **Basic parameter locking operations**

#### **Turning parameter locking on**

Press<sup>PRMLOCK</sup>.

Pressing resolve cycles through the following states.

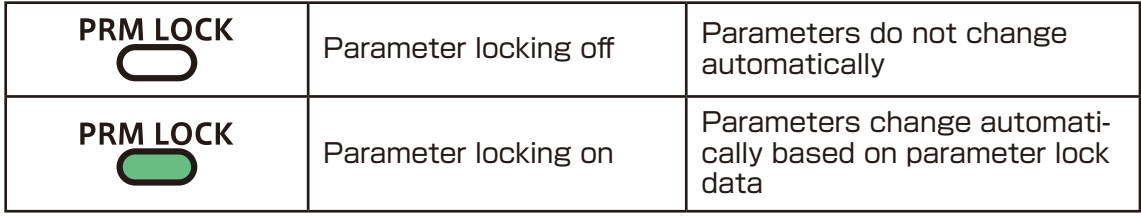

#### **Clearing parameter lock data**

 $Press$   $\overline{C}$ <sub>LR</sub>  $+$   $\overset{PRM-LOCK}{\bigcirc}$ .

This clears parameter lock data.

# **Parameter locking – Direct input**

#### **Turning parameter locking on**

#### **Recording knob operations**

- 1 Press  $\mathbb{R}^{\text{MMCK}}$  (lights green).
- **2** While pressing  $\dot{\circ}$   $\ddot{\circ}$ , turn  $\odot$ knobs.

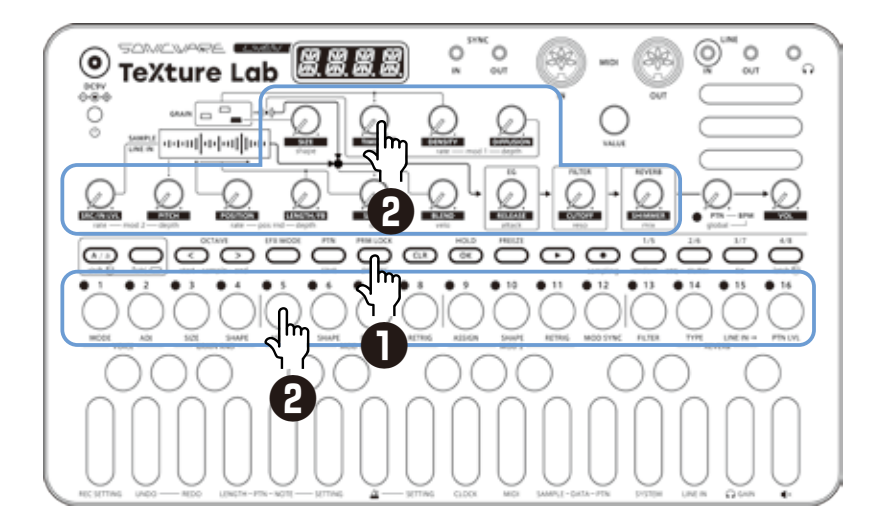

- By pressing  $\frac{1}{2}$   $\frac{4}{3}$  before procedure 2, pages with steps 17 and higher can be selected.
- Parameter locking cannot be used on SRC/IN LVL, PTN BPM, global BPM and VOL.
- 
- The probability of notes sounding can be set from 25 100% independently for each step with  $\mathbb Q$  value while pressing  $\overline{\mathbb{C}}$ .

### **Parameter locking – Real-time input**

#### **Inputting in real time (parameter recording)**

- **1** Press  $\sum_{\text{func}} + \sum_{\text{prime}}$  (lights red).
- 
- **2** Press  $\bullet$  to play the pattern.
- 
- **3** Turn  $\Theta$  knobs and record the changes.
- 
- **4** Press  $\sum_{k=1}^{\text{PPESS}}$ , making it light green, to end real-time input.

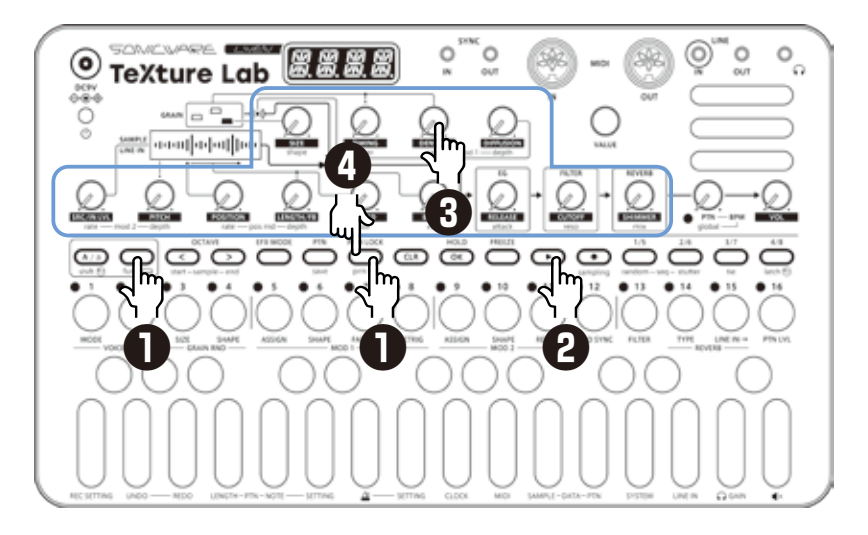

#### **Undoing the real-time recording just captured**

- **Press PRMLIQCK** to disable recording.
- $\sum$  Press  $\frac{C}{\text{func}} + \frac{1}{2}$  undo.

The state before recording will be restored.

- 
- Only the immediately previous state can be restored.
- Press  $\sum_{\text{func}} + \int$  REDO to cancel undoing.

### **Sequence effects**

The Texture Lab has sequence effect functions, including **Random** that can randomize phrases, and **Stutter** that repeats playback of pressed steps.

#### **Random**

**1** Press  $\sum_{\text{func}} + \sum_{\text{random-seq}}$ .

 When this is on, a randomized sequence will be played back Press  $\sum_{\text{func}} + \sum_{\text{random-seo}}$  again to turn the random function off.

#### **Random settings**

The smallest unit used for randomization during random playback can be set (for example, 1 step or 4 steps).

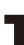

**1** Press  $\sum_{\text{func}} + \int$  setting-ptn,

and use  $\mathbb \mathbb G$  value to adjust.

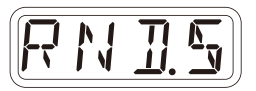

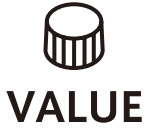

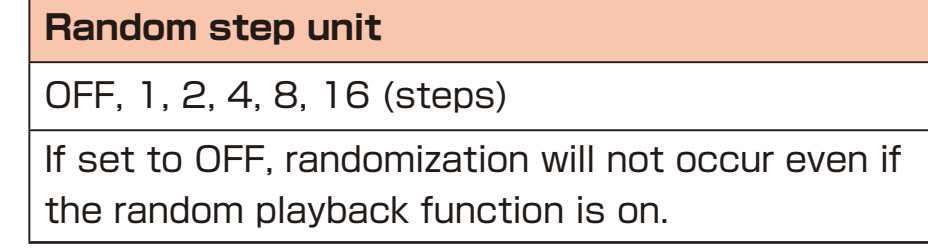

The random on/off setting is saved with the pattern.

### **Sequence effects**

#### **Stutter**

 $\sum$  Press  $\sum_{\text{func}} + \sum_{\text{stutter-seq}}$ .

Turning this on enables stutter mode.

**2** Press  $\frac{1}{2} - \frac{16}{3}$ .

Only the pressed steps will be played.

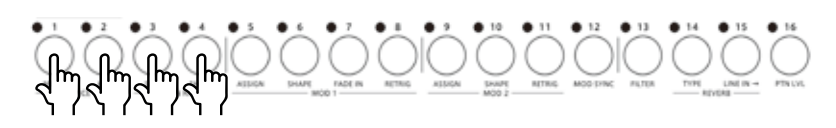

Press  $\sum_{\text{func}} + \sum_{\text{student}}$  again to turn stutter mode off.

### **Deleting sequences**

#### **Clearing steps**

 $\text{Press} \ \text{CP} + \text{O} \sim \text{O}^1$ 

The note and parameter lock data from that step will be cleared.

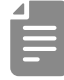

- While pressing  $\left(\overline{a}\right)$ , steps that have parameter lock data blink red.
- When recording notes (REC button lit red), only note data will be cleared.
- When parameter recording ( $m_{\text{max}}$  lit red), only parameter lock data will be cleared.
- Normally, when  $\bigodot$  and  $\bigcirc$  buttons are lit red, both note and parameter data will be cleared.

#### **Clearing all note data in a sequence**

**Press**  $\overline{C}$  **+**  $\overline{C}$  for the pattern with the sequence to be cleared.

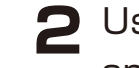

2 Use @ value to select NOTE, and press  $\circ$ . This clears all notes on all steps of the sequence. **NO T** 

#### **Restoring only the sound to the last saved state**

**1** Press  $\overline{CD}$  +  $\overline{CD}$  for the pattern with the sound to be restored.

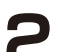

**2** Turn @ VALUE to select SND, and press  $\overline{C}$ .

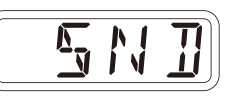

### <span id="page-56-0"></span>**Pattern saving**

Sequences can be saved as patterns.

#### **Saving patterns**

 $Press \n\mathcal{Q}_\text{func} + \mathcal{Q}_\text{save}$ .

 $2$  Press  $\circledcirc$ .

DONE will appear, and it will be saved.

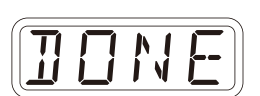

Changing the save destination or **copying the pattern**

- **1** Press  $\sum_{\text{func}} + \sum_{\text{save}}$ .
- **2** Use  $\stackrel{\text{1/5}}{\bigcirc}$ ,  $\stackrel{\text{2/6}}{\bigcirc}$ ,  $\stackrel{\text{3/7}}{\bigcirc}$  and  $\stackrel{\text{4/8}}{\bigcirc}$  to select the save destination bank.
- $\mathbf{3}$   $\circ$   $\circ$  to select the save destination pattern. DONE will appear, and it will be saved.
	- $\cdot$  In procedure 2,  $\oplus$  value can also be used to select the save destination (execute with  $\circ$ ).
	- Press  $\overline{C}$  during a procedure to cancel it.

#### **Initializing patterns**

**1** Select the pattern to be initialized.  $(\rightarrow P.14)$ 

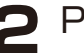

 $\sum$  Press  $\frac{CIR}{C} + \frac{PTN}{C}$ .

**3** Use  $\oplus$  value to select ALL, then press  $\circledcirc$  Pattern settings along with note and parameter lock data will all be cleared.

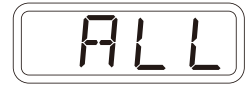

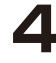

**4** Save the pattern.

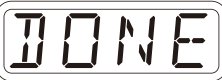

### **Pattern renaming**

#### **Renaming patterns**

 $\blacksquare$  Press  $\mathcal{C}_{\text{\tiny{func}}}$  +  $\mathcal{C}$  PTN-DATA to select P.N.ED (**p**attern **n**ame **ed**iting).

2 Use  $\oplus$  value to select the pattern for renaming, and press  $\circledcirc$ .

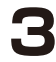

**3** Use  $\odot$  and  $\odot$  to move the cursor left and right, and turn  $\mathbf \omega$  value to select characters.

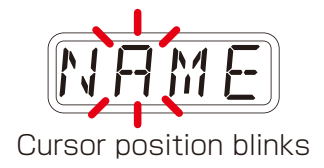

*P.N.E D*

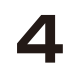

#### $\Delta$  Press  $\circledcirc$ .

 This saves the name and returns to pattern selection. To rename other patterns, repeat from procedure 2. To end renaming, press  $CD$ .

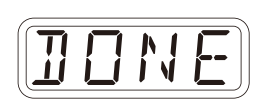

### **Tempo overview**

The Texture Lab has two BPM modes.

#### **Pattern BPM mode**

Whenever a different pattern is selected, the BPM is reset using the tempo saved in that pattern.

#### **Global BPM mode**

The current global BPM value will continue to be used even when a different pattern is selected.

Select global BPM mode to maintain a consistent tempo during the jam session. Use pattern BPM mode when you want the tempo to change with each pattern.

#### **Setting the BPM mode**

**1** Press  $\sum_{\text{func}} + \theta$  SYSTEM multiple times to select BPM.

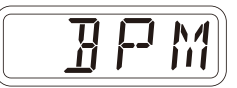

2 Use  $\oplus$  value to select the BPM mode.

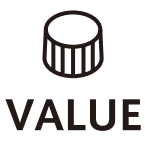

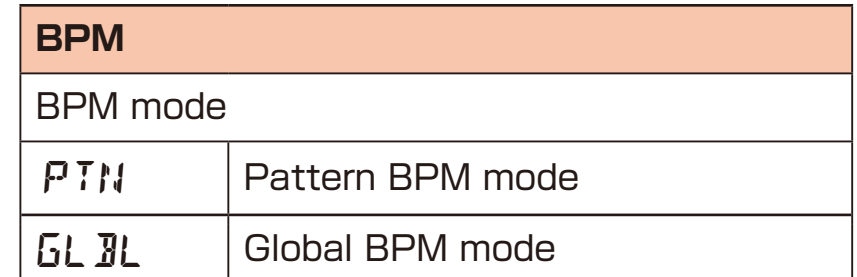

#### **Setting the pattern BPM**

 $Turn \oplus PTN - BPM$ .

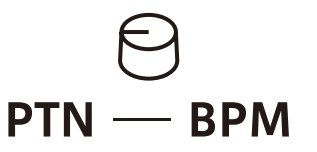

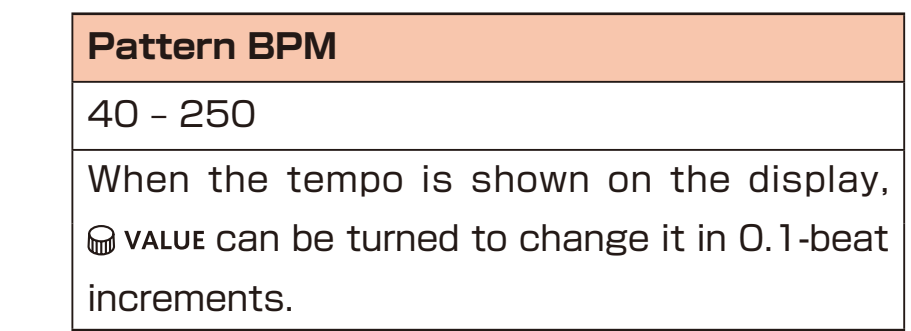

### **Tempo overview**

# **Setting the global BPM**

**1** Press  $\frac{d^{2}x}{s^2} + \Theta$  global - BPM.

 $\begin{array}{c} \n\bigoplus \n\text{shift} + \text{global} - \text{BPM}\n\end{array}$ 

**Global BPM**

40 – 250

When the tempo is shown on the display,  $\mathbb \mathbb{Q}$  value can be turned to change it in 0.1-beat increments.

#### **Clock synchronization with external devices — Clock settings**

#### **Overview**

The LIVEN has the following synchronization capabilities.

### **SYNC**

Use the SYNC IN/OUT jacks to connect and synchronize with devices that support SYNC (including the Korg Volca series).

#### **MIDI**

Use the MIDI IN/OUT jacks to connect and synchronize with devices that support MIDI.

#### **Audio Sync**

Use the LINE IN and headphone jacks to connect and synchronize with devices that support Audio Sync (including the Teenage Engineering Pocket Operator series). When using Audio Sync, the audio exchanged will be mono.

The LIVEN can act as a clock master or receive clock from an external device.

#### **Clock synchronization with external devices — Clock settings**

#### **Setting the clock source**

When set to INT (internal), the Texture Lab acts as a clock master. When not set to INT, the external device will be treated as the clock master.

╓

**VAL** 

**1** Press  $\sum_{\text{func}} + \theta$  clock to select SRC.

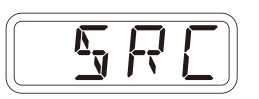

2 Turn @ value to set the clock source.

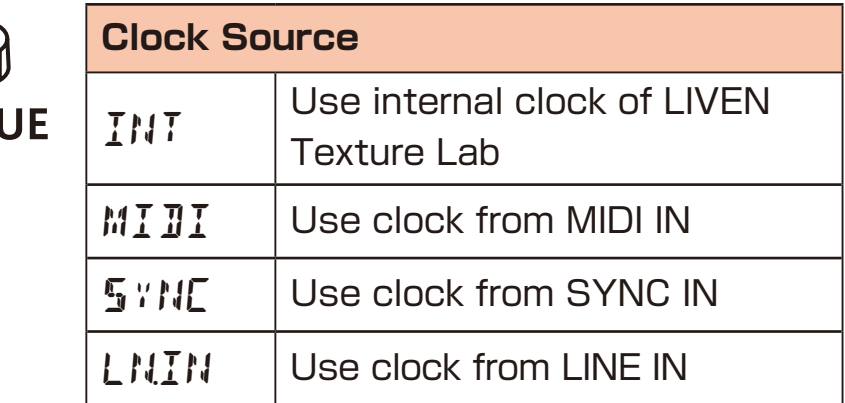

### <span id="page-61-0"></span>**Setting Audio Sync output**

Audio Sync output uses the headphone jack.

For this purpose, make the following setting to use Audio Sync output.

**1** Press  $\sum_{\text{func}} + \theta$  and select A.OUT.

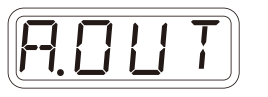

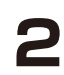

**2** Turn @ value to select ON.

• The sync signal will be output from the left channel and a mono mix of the audio will be output from the right channel of the headphone jack.

#### **Clock synchronization with external devices — Clock settings**

### **Setting SYNC IN polarity**

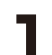

**1** Press  $\sum_{\text{func}} + \theta$  and select S.I.PO.

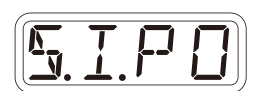

2 Turn @ value to set the polarity.

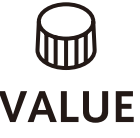

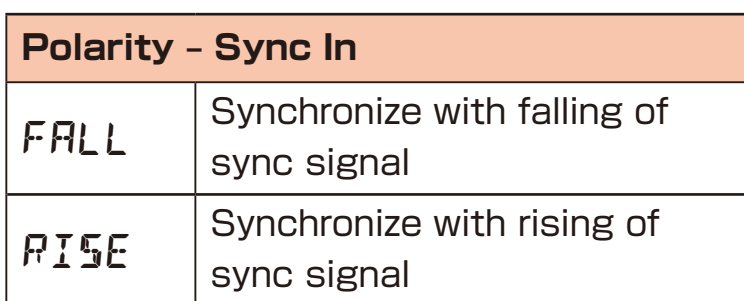

#### **Setting SYNC OUT polarity**

**1** Press  $\sum_{\text{func}} + \int dA \cos A$  and select S.O.PO.

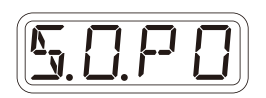

2 Turn @ value to set the polarity.

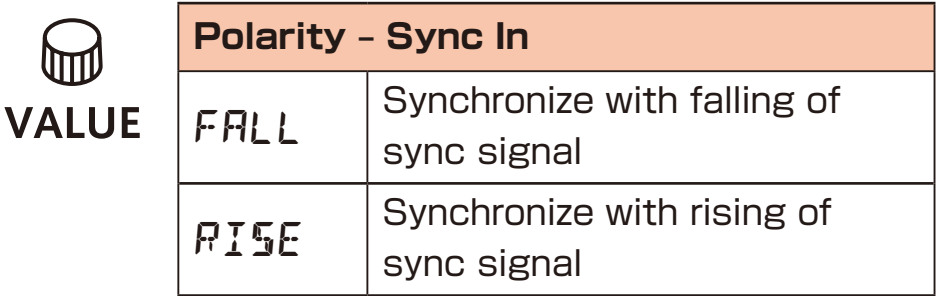

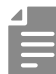

UI

• See ([→ P.68](#page-67-0)) for details about setting MIDI clock.

#### **Clock synchronization with external devices — Connection examples**

#### **LIVEN as clock master**

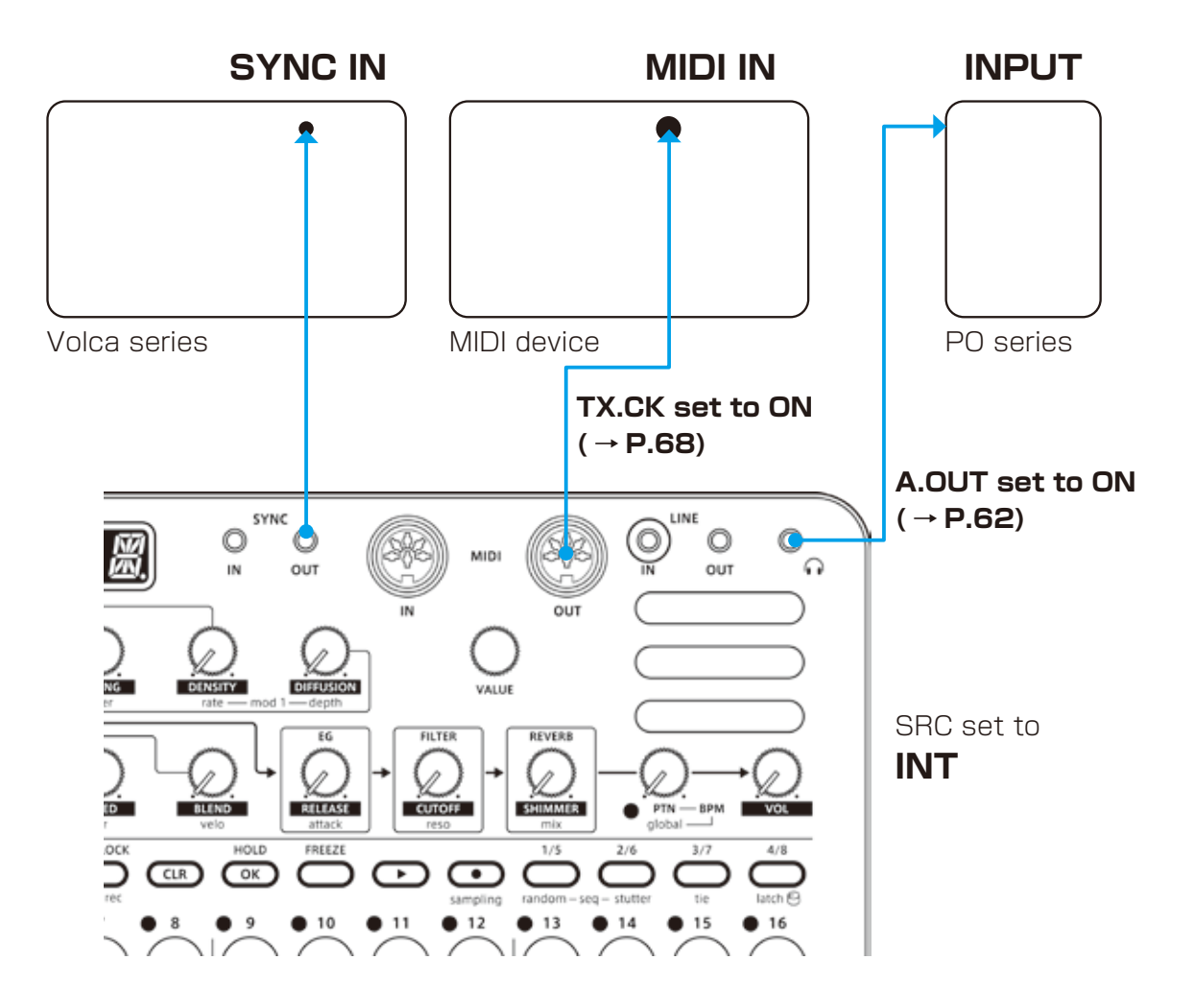

#### **Clock synchronization with external devices — Connection examples**

#### **External device as clock master**

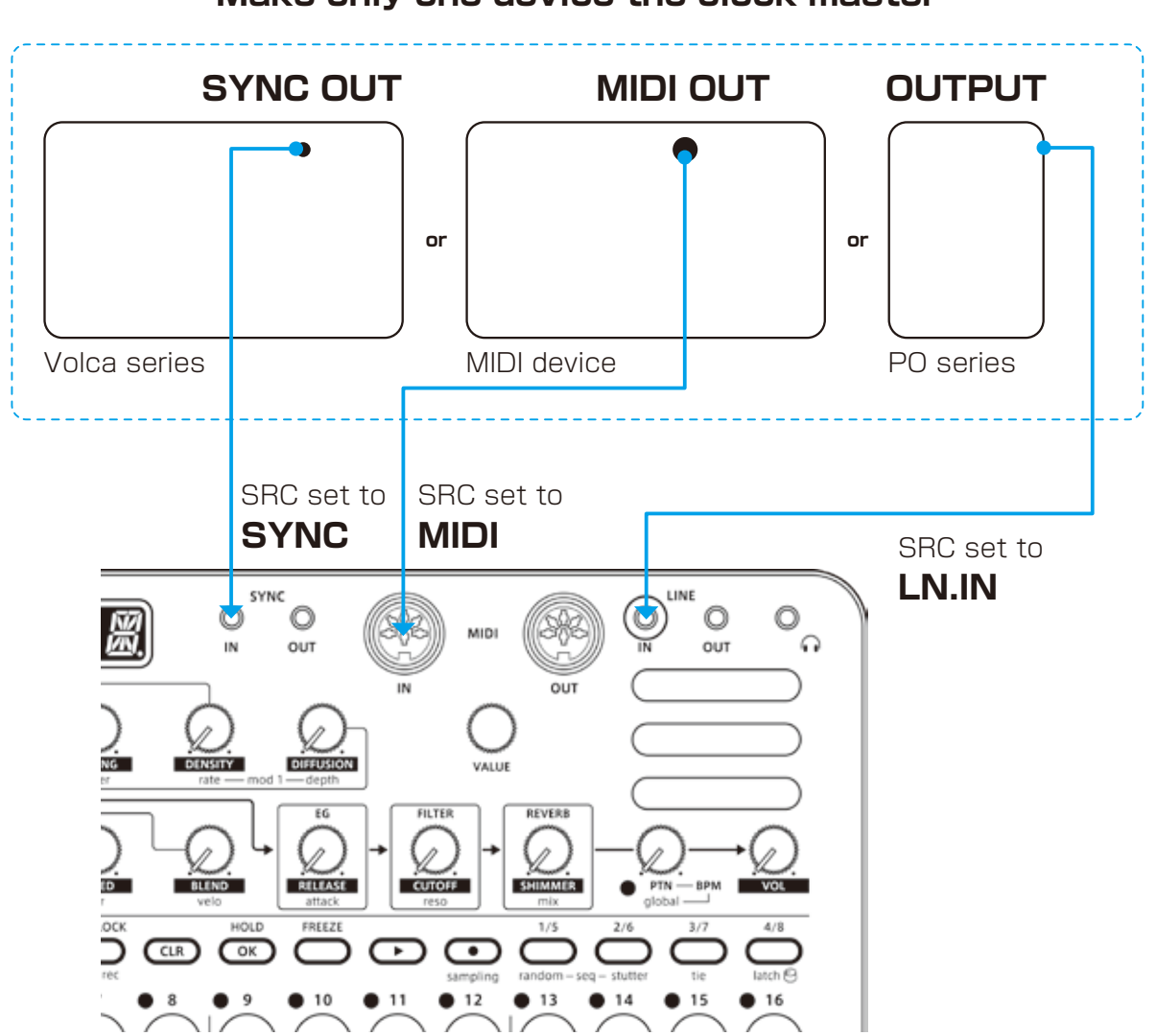

**Make only one device the clock master**

#### **Clock synchronization with external devices — Connection examples**

#### **Bridging clock signals to a different connector from an external device acting as the clock master**

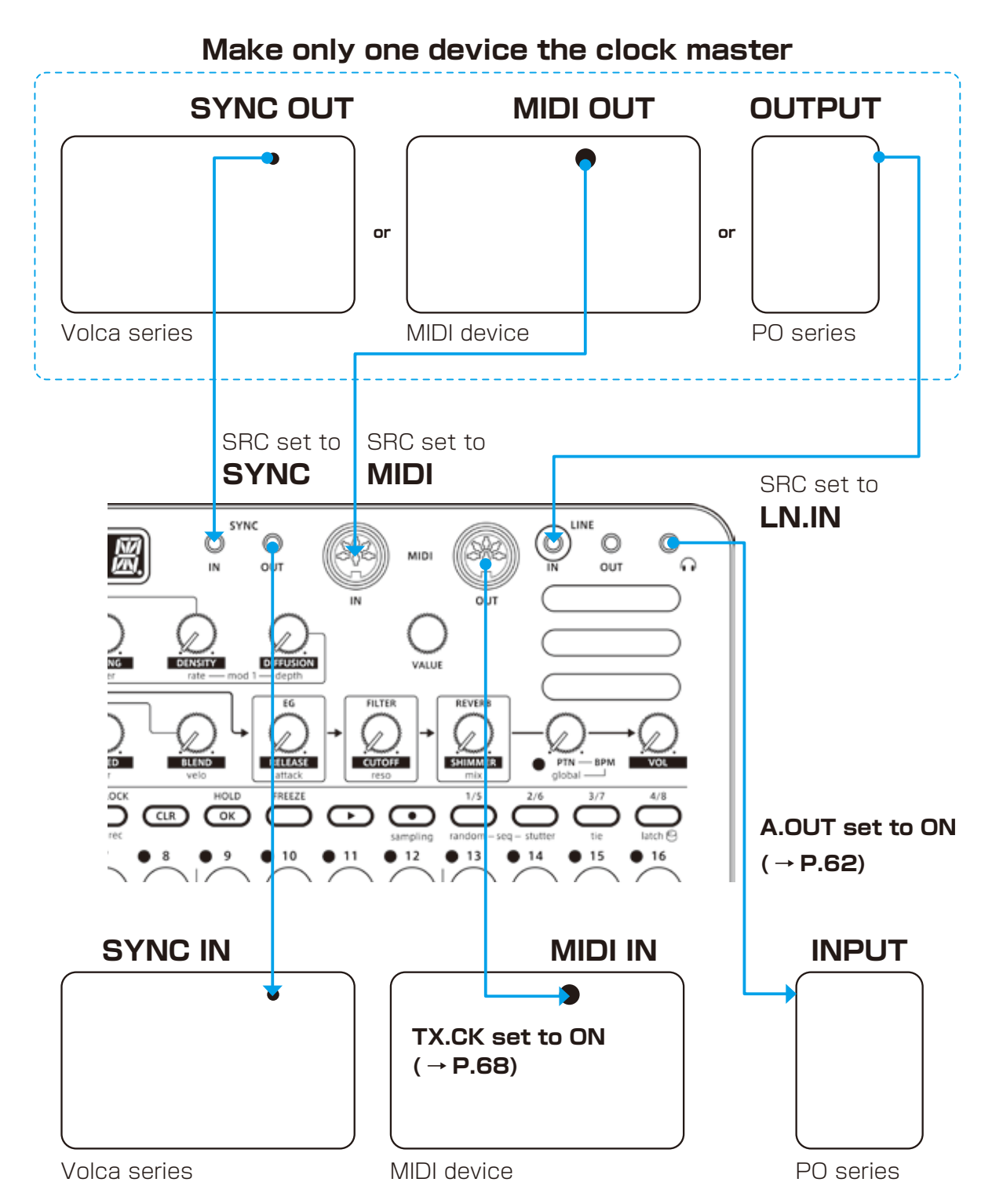

Using the bridging function, it is possible to synchronize devices with different connectors. For example, a Pocket Operator acting as a clock master can be used to synchronize a Volca or MIDI device connected to the LIVEN.

#### **Setting channels for receiving MIDI**

 $\blacksquare$  Press  $\mathcal{Q}_{\text{func}} + \mathcal{Q}_{\text{MIDI}}$ multiple times to select RX.CH.

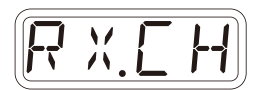

2 Turn @ value to set the channel.

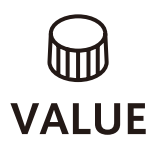

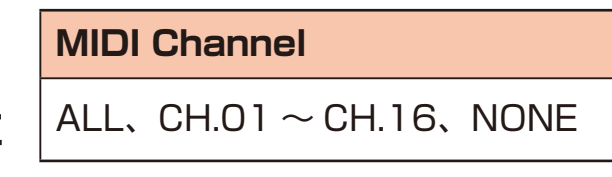

### **Setting channels for transmitting MIDI**

 $\blacksquare$  Press  $\mathcal{Q}_{\text{func}} + \mathcal{Q}_{\text{MIDI}}$ 

multiple times to select TX.CH.

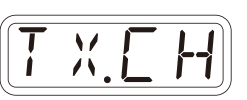

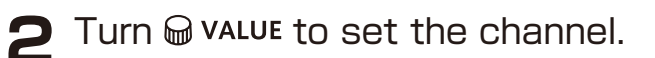

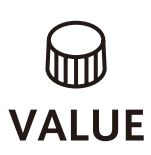

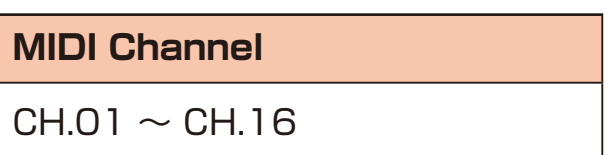

#### **Turning MIDI clock output on/off**

 $\sum_{\text{func}}$  **Press**  $\sum_{\text{func}}$  +  $\int$   $\int$  MIDI multiple times to select TX.CK.

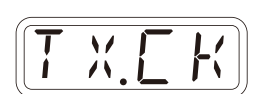

2 Turn @ value to set it to on/off.

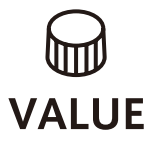

<span id="page-67-0"></span>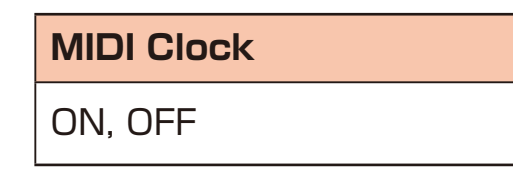

#### **Turning control change transmission on/off**

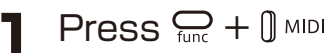

multiple times to select TX.CC.

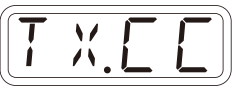

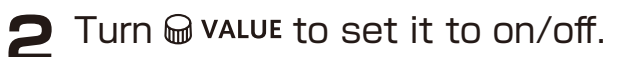

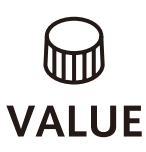

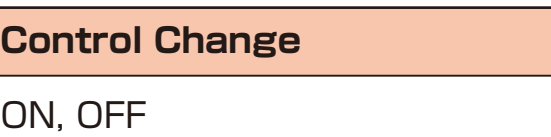

• Control change reception is always enabled.

### **Setting MIDI OUT**

 $\blacksquare$  Press  $\mathcal{Q}_{\text{func}} + \mathcal{Q}_{\text{MIDI}}$ multiple times to select M.OUT.

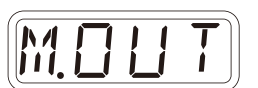

2 Turn @ VALUE to set MIDI OUT.

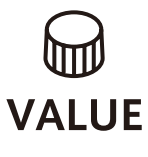

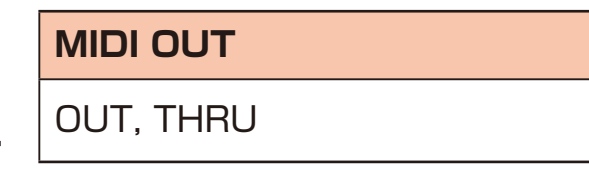

### **Setting MIDI command transmitting and receiving**

 $\blacksquare$  Press  $\mathcal{Q}_{\text{func}} + \mathcal{Q}_{\text{MIDI}}$ 

multiple times to select M.CMD.

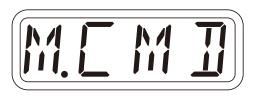

**2** Turn @ value to set MIDI command transmitting and receiving.

m **VALUE** 

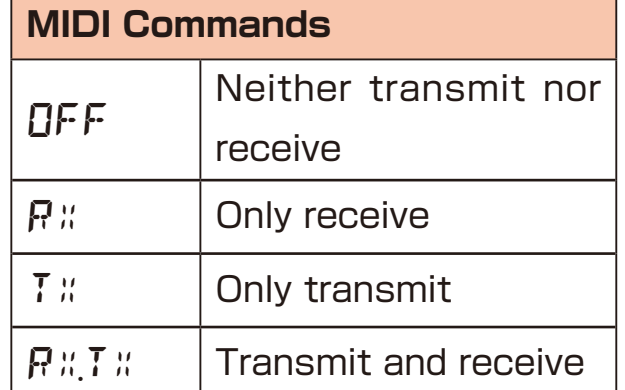

#### **Setting MIDI program changes transmitting and receiving**

**1** Press  $\sum_{\text{func}} + \int$  MIDI multiple times to select M.PC.

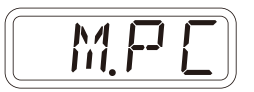

**2** Turn @ value to set it to MIDI program changes transmitting and receiving.

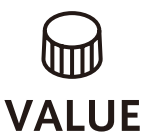

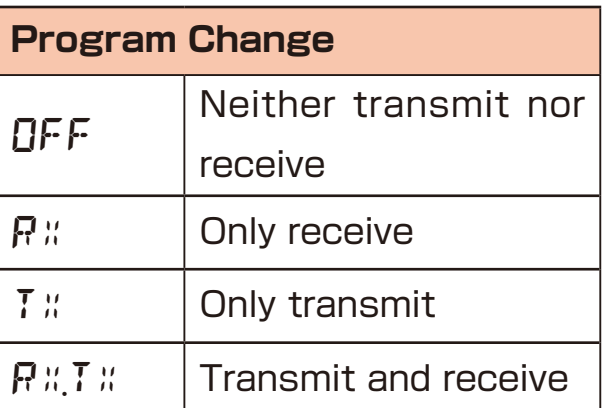

### **Setting the channel for transmitting and receiving program changes**

 $\blacksquare$  Press  $\mathcal{Q}_{\text{func}} + \mathcal{Q}_{\text{MIDI}}$ 

multiple times to select PC.CH.

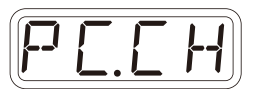

**2** Turn  $\omega$  value to set the program change channel.

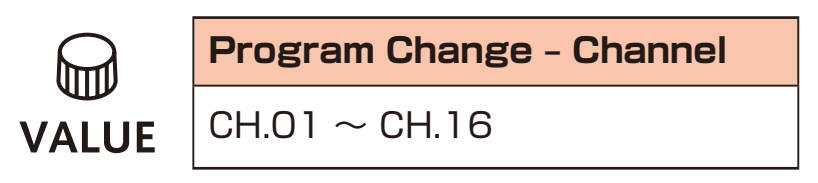

## **Exporting/importing user data**

### **Connecting**

**– Exporting/importing to/from a PC/Mac**

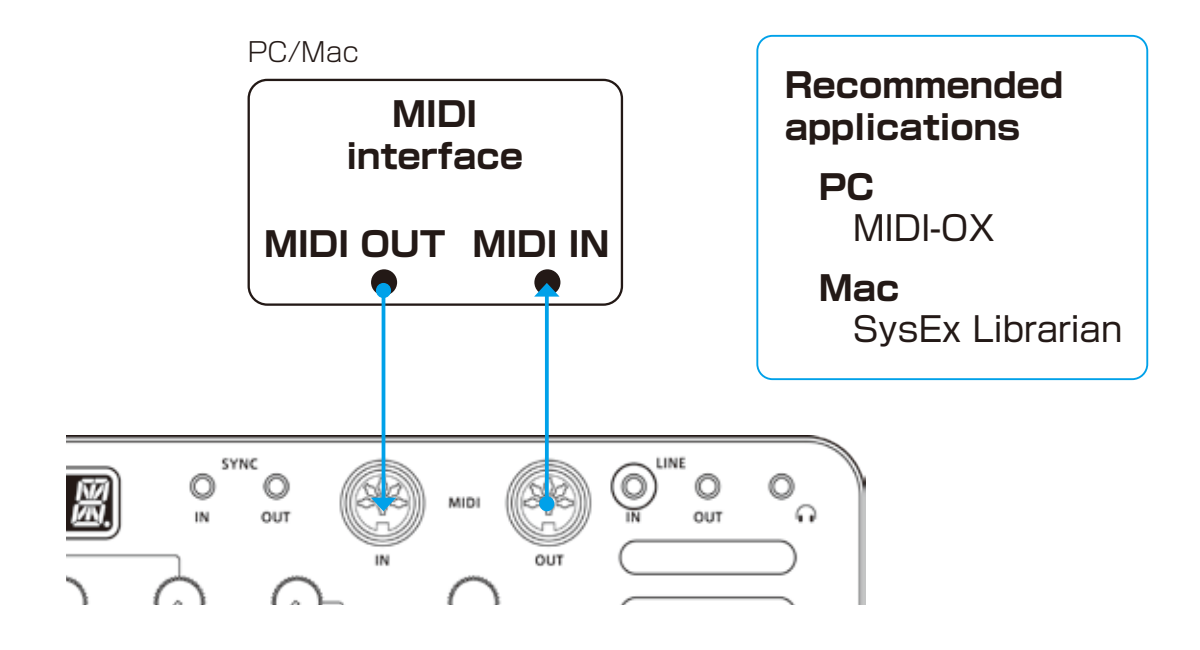

### **Connecting – Exporting/importing to/from another Texture Lab**

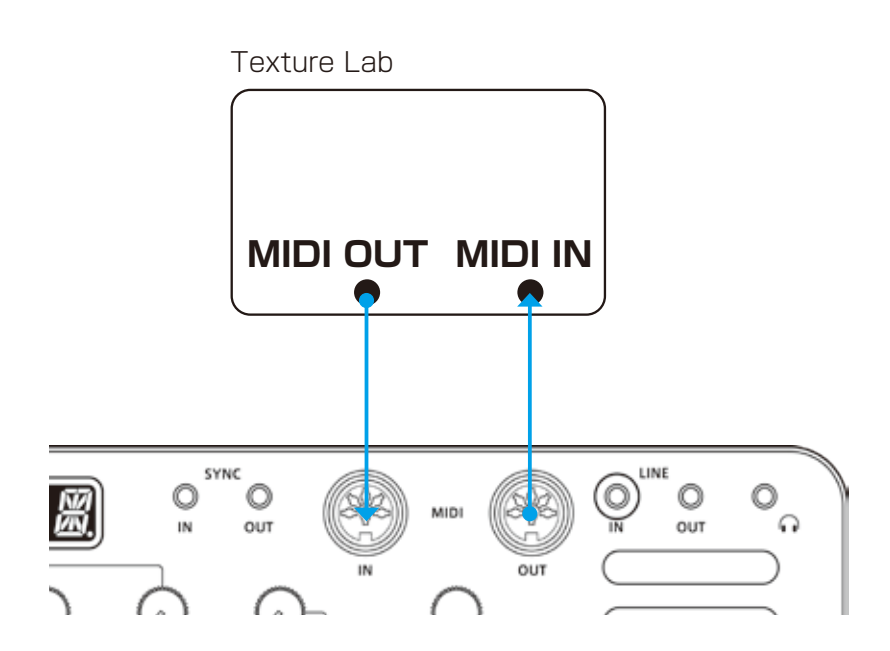

### **Exporting/importing user data**

#### **Exporting a single pattern**

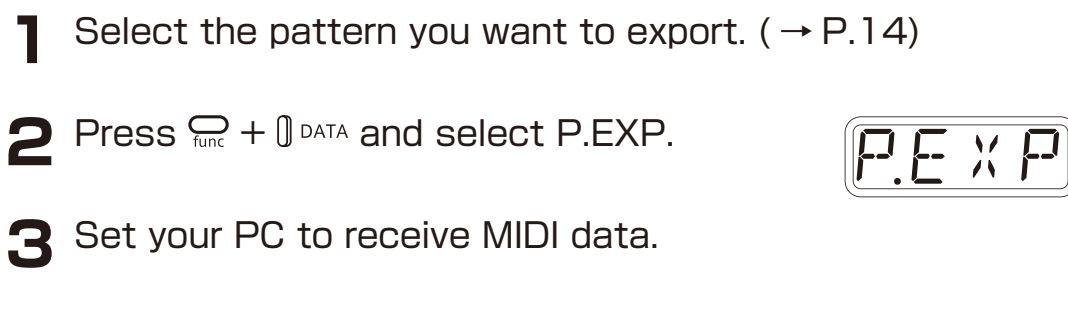

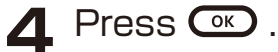

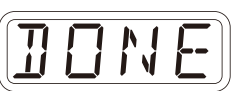

• Press CLR to cancel.

### **Importing a single pattern**

**1** Put the unit into regular mode, and start transmitting data from the transmitting device.

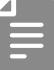

• The received pattern will not be saved automatically. Save the pattern as necessary.  $(\rightarrow P.57)$
# **Exporting/importing user data**

#### **Backing up all user data at once**

**1** Press  $\bigodot$  + **the POWER switch** to turn on the Texture Lab.

- **2** Turn @ VALUE to select EXPT.
- $\bullet$  Press  $\bullet$ .

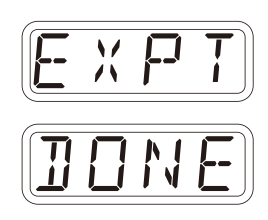

- The step LEDs show the progress. (They light from  $\frac{1}{2}$  in order. Transmission is complete when  $\frac{1}{9}$  –  $\frac{16}{9}$  have all lit.)
- Press at to cancel.
- The size of the backup data is 17,164,228 byte.
- If the size of the data is different, the backup might have failed. If this occurs, before step  $\circled{3}$ , while pressing  $\frac{\sqrt{2}}{300}$ , turn  $\circled{b}$  value to increase the transmission interval. (The default value is 0.)

# **Exporting/importing user data**

### **Restoring (importing) user data**

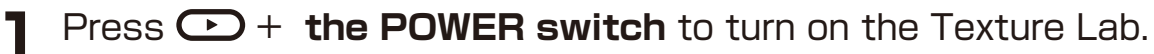

- 
- 2 Turn @ value to select IMPT.

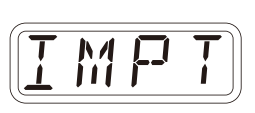

- **3** Press  $\circledast$ . This makes the unit ready to receive data. Start exporting from the sending device.
- **4** When SAVE appears on the display after receiving completes, press  $\circledcirc$  to restore (load) the received data.

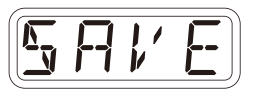

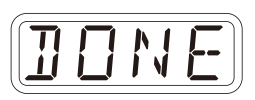

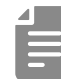

- The step LEDs show the progress. (They light from  $\frac{1}{9}$  in order. Transmission is complete when  $\frac{1}{9}$  –  $\frac{16}{9}$  have all lit.)
- Press CLR to cancel.

### **Setting the battery type**

**1** Press  $\sum_{\text{func}} + \theta$  System to select BATT.

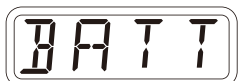

2 Turn @ value to select the battery type.

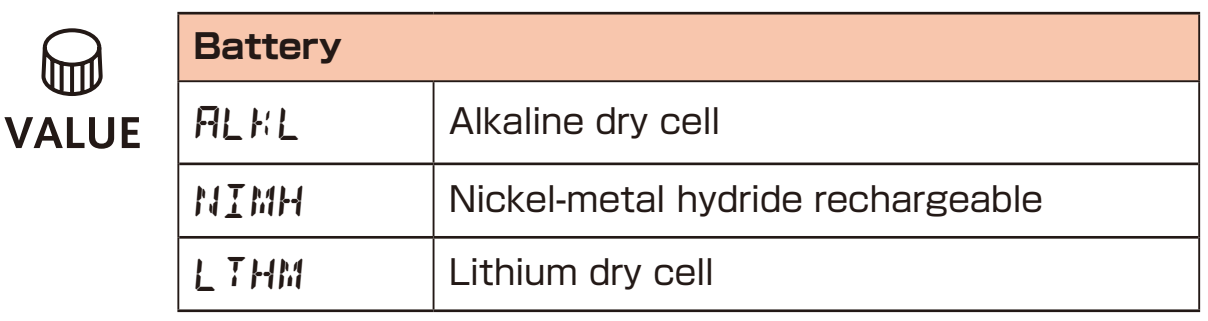

- 
- Please set this correctly because it effects operation time.
- The remaining charge shown could be higher than the actual amount depending on the type of rechargeable battery.

#### **Setting the automatic power down function**

**1** Press  $\sum_{\text{func}} + \int \text{S}$  system and select A.PWR.

*A.P W R*

**2** Turn  $\bigcirc$  value to select the automatic power down time.

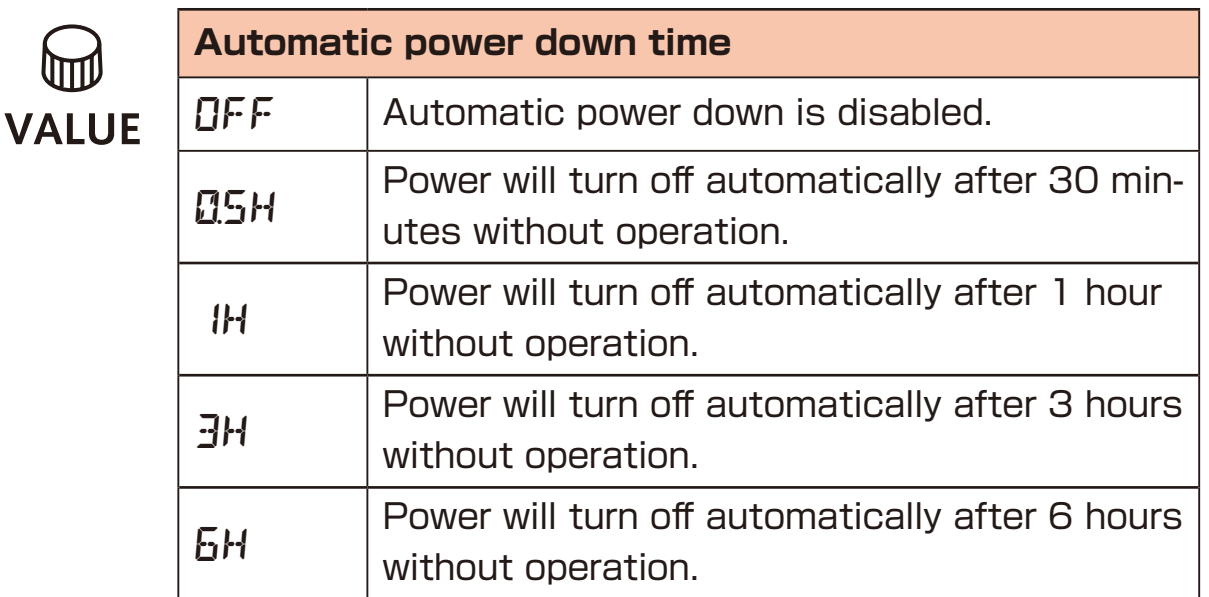

### **Setting the headphone gain**

**1** Press  $\sum_{\text{func}} + \theta \cap \text{GAIN}$ .

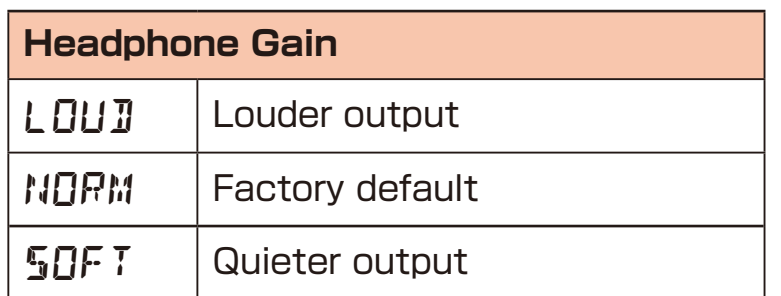

### **Setting the master tuning**

**1** Press  $\sum_{\text{func}} + \theta$  System to select TUNE.

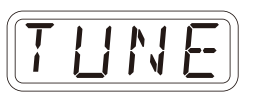

2 Turn @ value to set the master tuning.

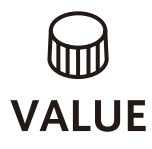

**Master Tuning** −75 – 0 – +75 (cents)

### **Setting knob movement behavior**

Press  $\sum_{\text{func}} + \sum_{\text{lact}}$  to set whether or not latching is used for knob operation.

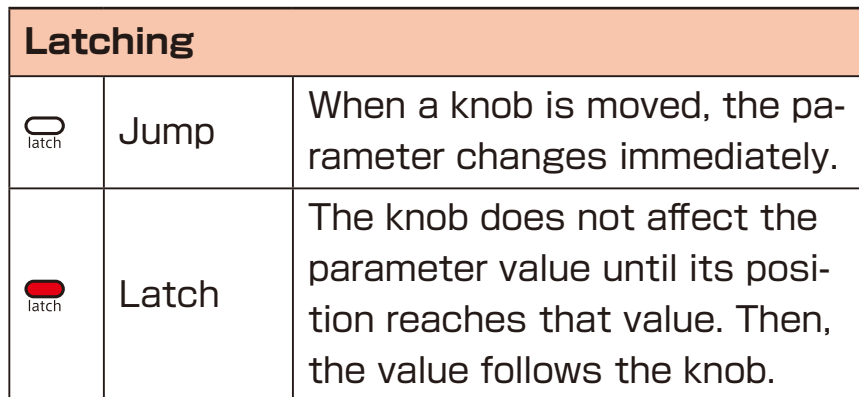

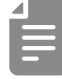

• When set to Latch, the dots on the display will be animated to show how much the knob position and parameter value differs to the left or right.

The dots will appear to flow to the left when the parameter value is lower than the knob position and to the right when the value is higher than the position. The flow will be faster for higher values.

#### **Restoring to factory default settings (factory reset)**

**1** Press and hold <sup>+</sup>**the POWER switch** to turn on the LIVEN.

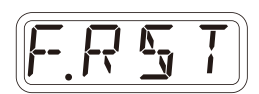

*O K*

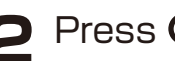

#### $P$  Press  $Q_0$ .

 The step LEDs will show the progress. When finished, OK will appear on the display.

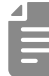

- Press Care to cancel.
- This will not restore sample waveform data to the factory default. To restore the sample waveform data, download it from the SONICWARE website and import it.

#### **Checking the system versions**

**1** Press and hold + **the POWER switch** to turn on the LIVEN.

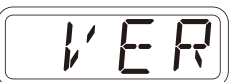

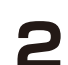

**2** Press  $\stackrel{3}{\circ}$ ,  $\stackrel{4}{\circ}$  and  $\stackrel{2}{\circ}$  to check the versions.

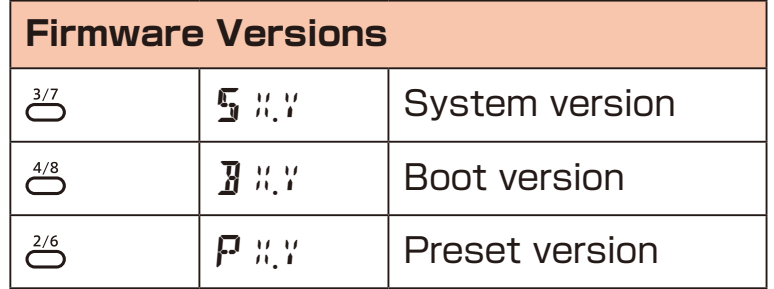

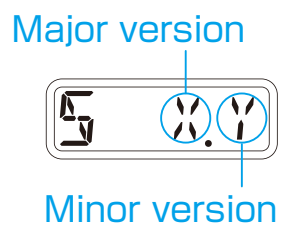

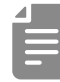

• Press the same  $\stackrel{3}{\leftrightarrow}$ ,  $\stackrel{4}{\leftrightarrow}$  and  $\stackrel{2}{\leftrightarrow}$  again to show the build number.

### **Updating the firmware**

Press and hold  $\frac{QCD}{shift}$  + the POWER switch to turn on the LIVEN.

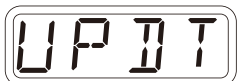

**2** Transmit the firmware (Sys Ex data) from a PC/Mac.

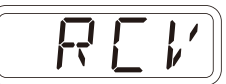

• The step LEDs show the progress of data transmission. (They light from  $\frac{1}{9}$  in order. Transmission is complete when  $\frac{1}{9}$  –  $\frac{16}{9}$  have all lit.)

**3** After transmission completes, press  $\alpha$  to execute the update.

- If the update occurred properly, OK will be shown. ( If a problem
	- occurred, an error code will be shown.)

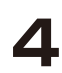

**4** Restart the unit.

- Use new batteries or an AC adapter.
- Never interrupt the power during a firmware update.
- Press  $\overline{C}$  to cancel the update and start up normally.

## **Error codes**

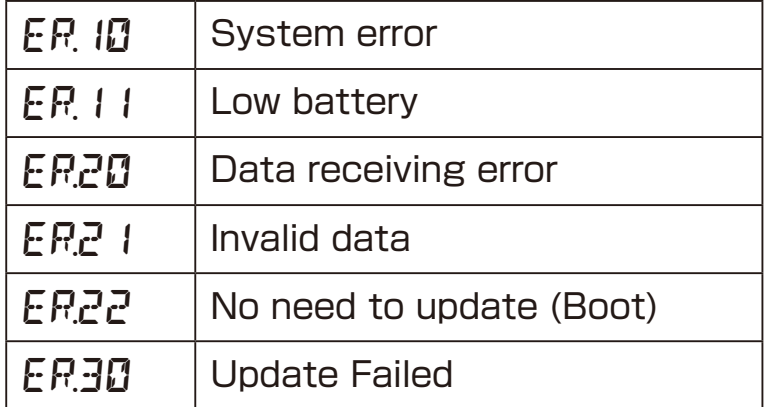

# **Figure1. Sound architecture**

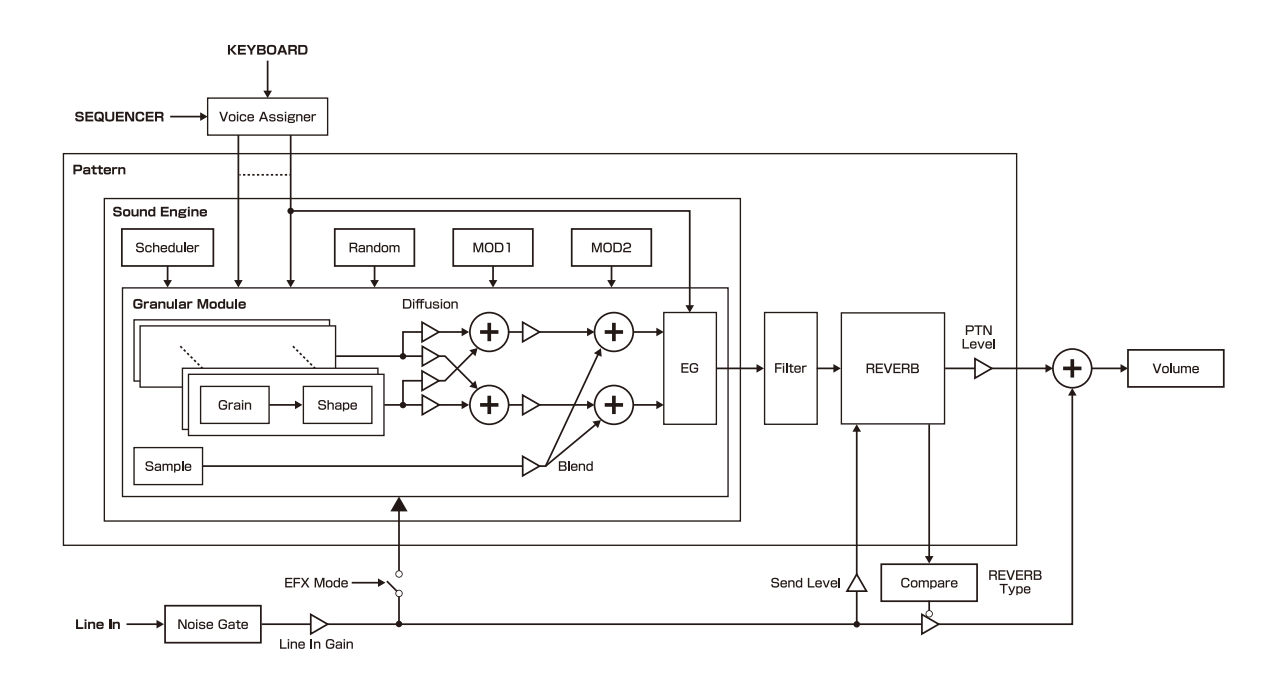